## <span id="page-0-0"></span>Tobii Dynavox PCEye Mini User's Manual

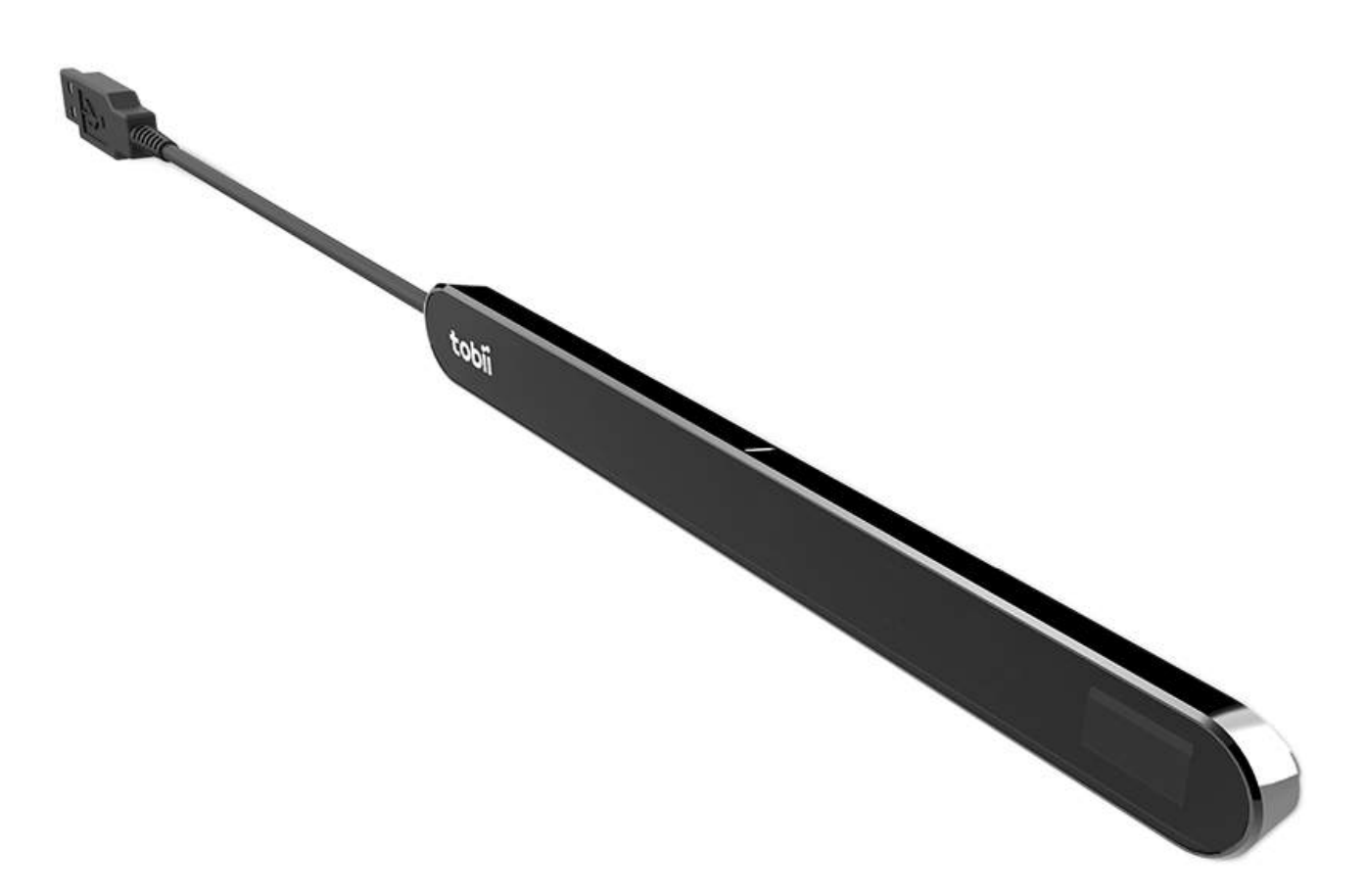

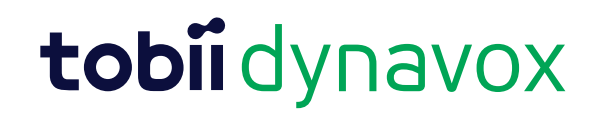

#### User's manual Tobii Dynavox PCEye Mini

Version 1.0 04/2016 All rights reserved. Copyright © Tobii AB (publ)

No part of this document may be reproduced, stored in a retrieval system, or transmitted in any form, by any means (electronic, photocopying, recording, or otherwise) without the prior written permission of the publisher.

Copyright protection claimed includes all forms and matters of copyrightable material and information allowed by statutory or judicial law or hereafter granted, including without limitation, material generated from the software programs which are displayed on the screen such as screen displays, menus, etc.

The information contained in this document is proprietary to Tobii Dynavox. Any reproduction in part or whole without prior written authorization by Tobii Dynavox is prohibited.

Products that are referred to in this document may be either trademarks and/or registered trademarks of the respective owners. The publisher and the author make no claim to these trademarks.

While every precaution has been taken in the preparation of this document, the publisher and the author assume no responsibility for errors or omissions, or for damages resulting from the use of information contained in this document or from the use of programs and source code that may accompany it. In no event shall the publisher and the author be liable for any loss of profit or any other commercial damage caused or alleged to have been caused directly or indirectly by this document.

Content subject to change without notice.

Please check Tobii Dynavox web site [www.TobiiDynavox.](http://www.tobiidynavox.com) [com](http://www.tobiidynavox.com) for updated versions of this document.

The PCEye Mini is protected by the following U.S. Patents:

- 7.572.008
- 6.659.611

## **Table of Contents**

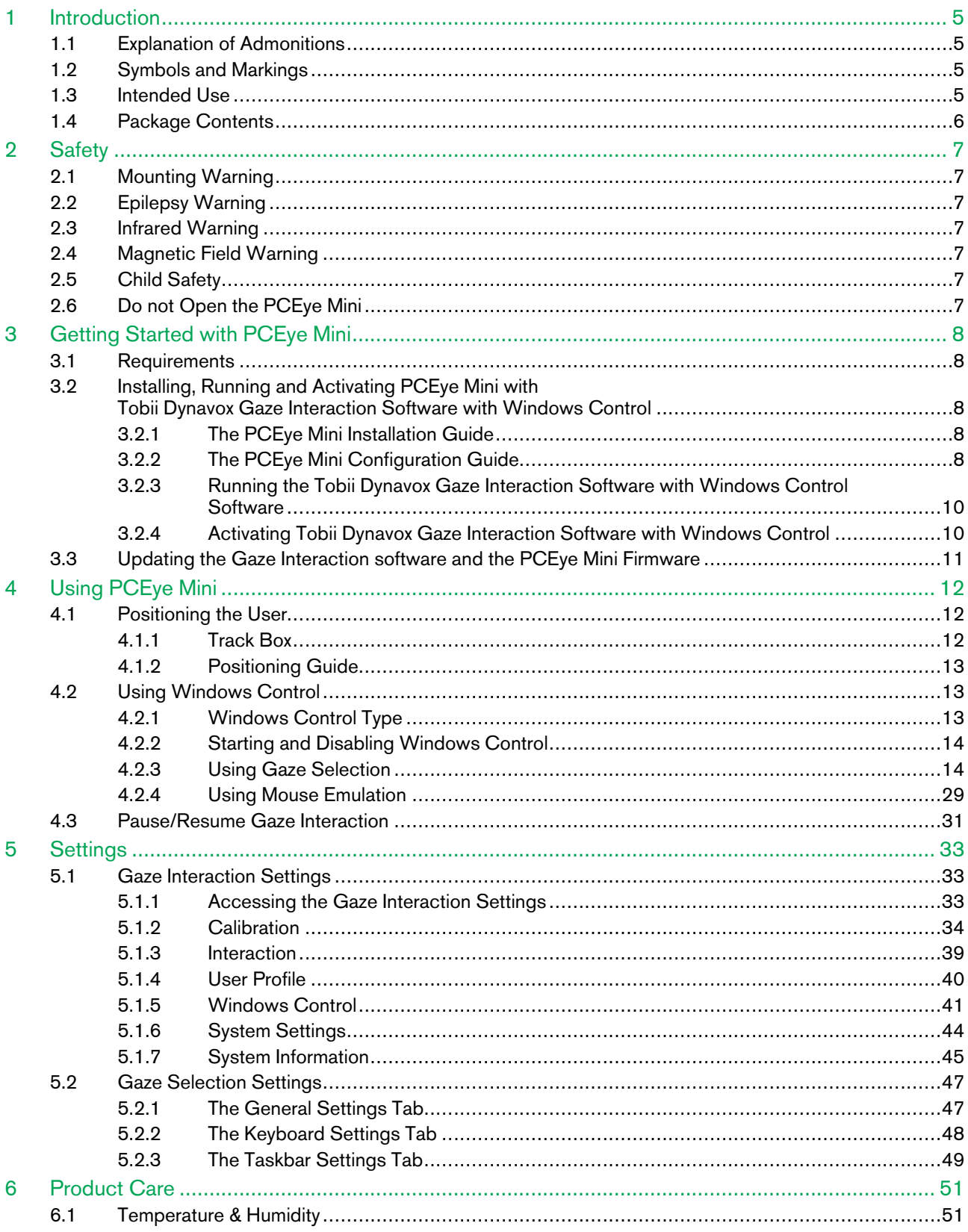

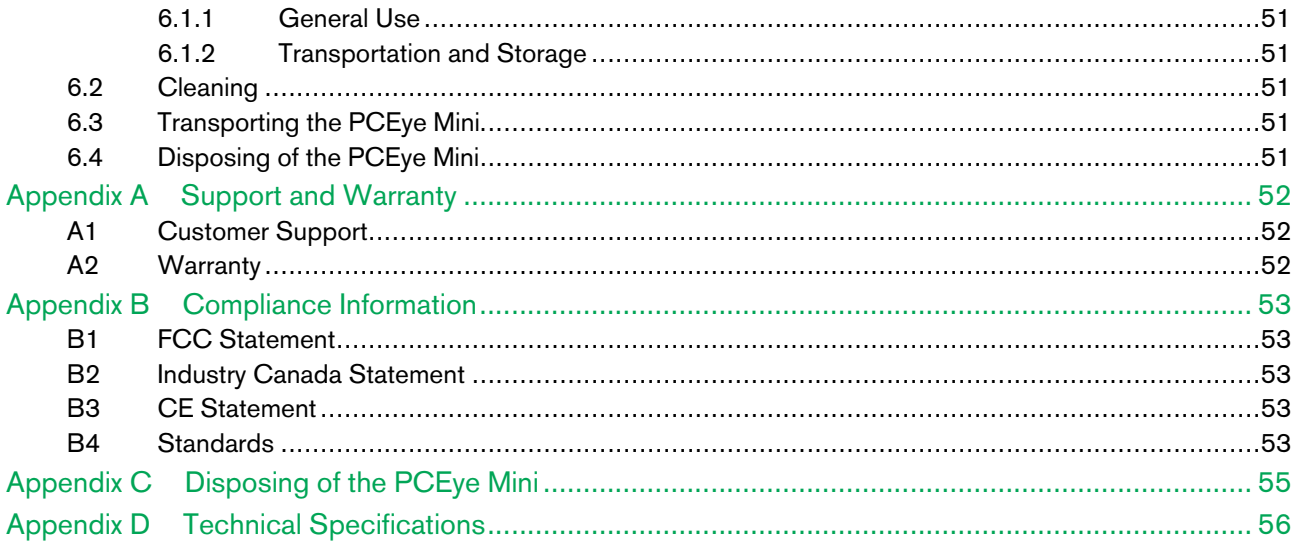

## <span id="page-4-0"></span>1 Introduction

Thank you for purchasing a PCEye Mini device from Tobii Dynavox!

To ensure the optimal performance of this product, please take the time to read this manual carefully.

## <span id="page-4-1"></span>1.1 Explanation of Admonitions

In this manual we use three (3) levels of admonitions as follows:

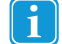

Is used for notifying the user of something important or of something that needs special attention.

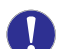

Is used to inform of something that could cause harm to, or malfunction of, the equipment.

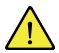

Is used to inform of something where there could conceivably be a risk of harm to the user if the Warning is ignored.

## <span id="page-4-2"></span>1.2 Symbols and Markings

This appendix provides information about the symbols that are used on the PCEye Mini, its parts, accessories or packaging.

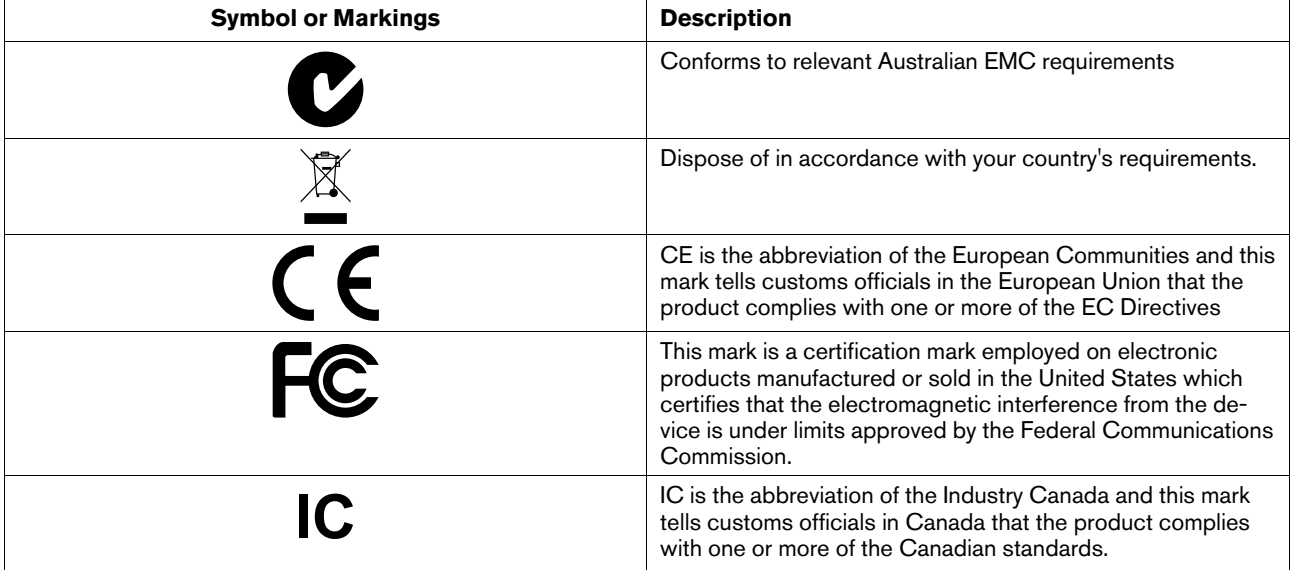

## <span id="page-4-3"></span>1.3 Intended Use

The PCEye Mini is a clip-on eye tracker that lets you access and control your computer using only your eyes only. Simply look at the computer screen and select commands by blinking, dwelling or clicking a switch.

Alternatively, control the mouse cursor with your eye movements

The PCEye Mini fits snuggly on your laptop, docks under retail computer screens and can also be inserted into a Tobii EyeMobile Mini bracket and mounted to certain Tablets.

The PCEye Mini gives you a fast, accurate, and hands free way of accessing the many ways a computer can enrich your life. You can pursue your interests and education, express yourself artistically, stay entertained as well as control your TV, DVD, lights and other devices in your surroundings<sup>1</sup>.

It is also valuable to help you to re-enter the workplace, to stay in touch with friends and family, to meet new people and to interact with your children.

The PCEye Mini is intended to be used in an indoor environment.

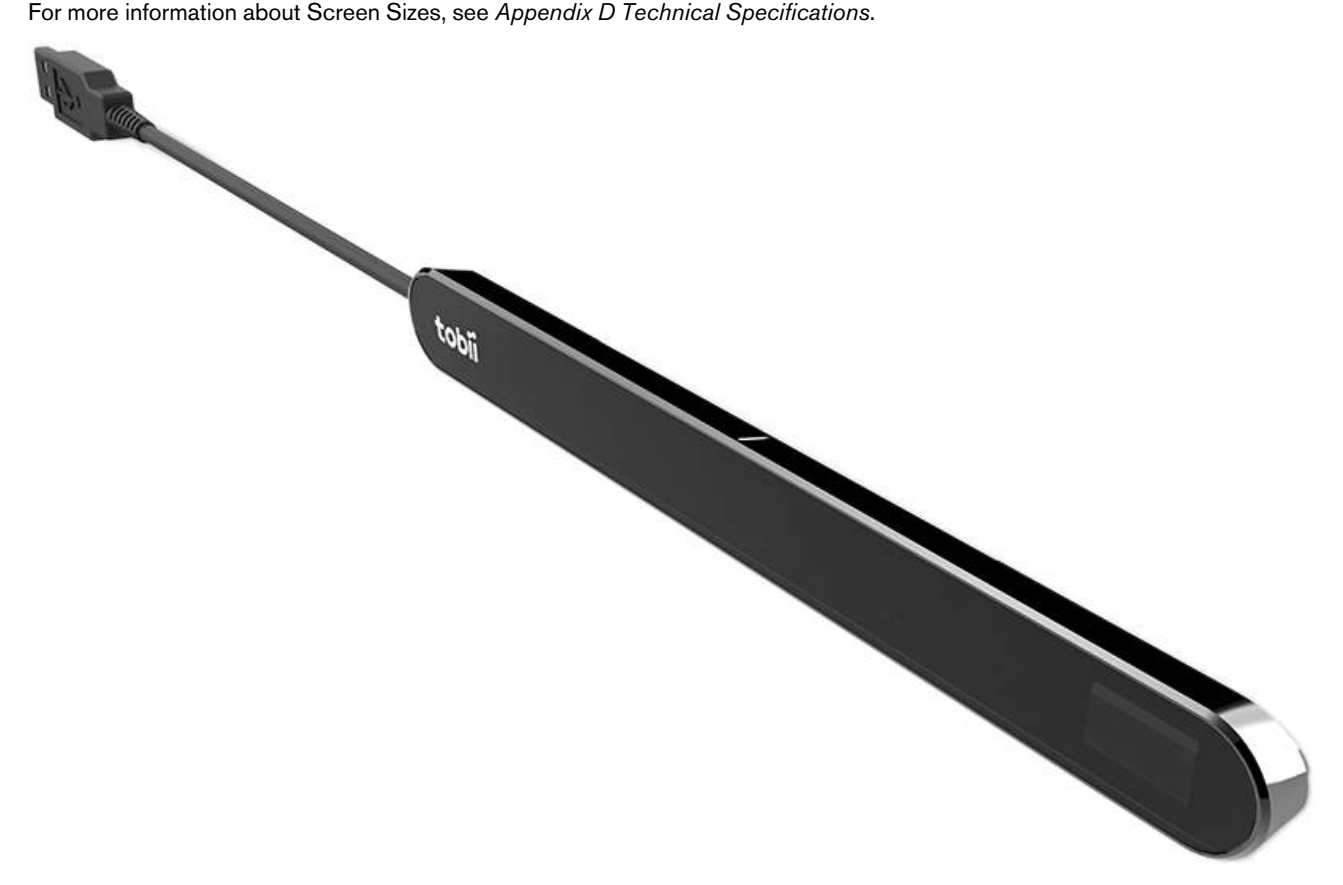

Figure 1.1 PCEye Mini

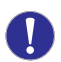

Do not cover the front of the PCEye Mini in any way (with decorations, Post-Its, etc.) as Gaze Interaction will be compromised.

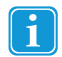

Using an antivirus program is strongly recommended.

## <span id="page-5-0"></span>1.4 Package Contents

- PCEye Mini
- Magnetic Mounting Plate (2 pcs) for PCEye Mini
- Mounting Instruction
- **Licence Activation Key**
- Cleaning Wipe

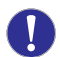

Only use the items included in the PCEye Mini package, those described in the product documentation and other approved Tobii Dynavox Accessories in conjunction with the PCEye Mini.

<sup>1.</sup> Requires an Environmental Control Unit (ECU) and separate senders and receivers, not included with the PCEye Mini.

## <span id="page-6-0"></span>2 Safety

### 2.1 Mounting Warning

<span id="page-6-1"></span>The PCEye Mini should be mounted according to MANUFACTURER instructions of approved mounts. Tobii Dynavox or its agents are not liable for damage or injuries to a person or its property due to a PCEye Mini falling from a mounted configuration. The mounting of a PCEye Mini is done entirely at the user's own risk.

The double sided tape supplied with the adhesive Magnetic Mounting Plates is designed to permanently attach the bracket to the monitor/laptop. Attempting to remove the bracket after attaching it using the supplied tape can result in damage both to the monitor/laptop and the bracket.

Do not lick the tape or place any part of the tape or Magnetic Mounting Plate in one's mouth.

Do not mount the PCEye Mini on monitors positioned above the head or face of a users unless using a dedicated "fixed mounting" solution.

## 2.2 Epilepsy Warning

<span id="page-6-2"></span>Some people with **Photosensitive Epilepsy** are susceptible to epileptic seizures or loss of consciousness when exposed to certain flashing lights or light patterns in everyday life. This may happen even if the person has no medical history of epilepsy or has never had any epileptic seizures.

A person with Photosensitive Epilepsy would also be likely to have problems with TV screens, some arcade games, and flickering fluorescent bulbs. Such people may have a seizure while watching certain images or patterns on a monitor, or even when exposed to the light sources of an eye tracker. It is estimated that about 3-5% of people with epilepsy have this type of Photosensitive Epilepsy. Many people with Photosensitive Epilepsy experience an "aura" or feel odd sensations before the seizure occurs. If you feel odd during use, move your eyes away from the eye tracker.

## 2.3 Infrared Warning

<span id="page-6-3"></span>When activated, the PCEye Mini emits pulsed infrared (IR) light. Certain medical devices are susceptible to disturbance by IR light and/or radiation. Do not use the PCEye Mini when in the vicinity of such susceptible medical devices as their accuracy or proper functionality could be inhibited.

## 2.4 Magnetic Field Warning

<span id="page-6-4"></span>The PCEye Mini Magnetic Mounting contains magnets. Magnetic fields may interfere with the function of cardiac pacemakers and implantable cardioverter-defibrillators. As a general rule, maintain a minimum distance of 6 inches (15 centimeters) between any item with magnets and your heart device.

## 2.5 Child Safety

<span id="page-6-5"></span>The PCEye Mini is an advanced computer system and electronic device. As such it is composed of numerous separate, assembled parts. In the hands of a child certain of these parts have the possibility of being separated from the device, possibly constituting a choking hazard or another danger to the child.

Young children should not have access to, or the use of, the device without parental or guardian supervision.

## 2.6 Do not Open the PCEye Mini

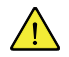

<span id="page-6-6"></span>Non-compliance will result in loss of Warranty! There are no user serviceable components inside. Contact Tobii Dynavox Support if your PCEye Mini is not working properly.

## <span id="page-7-0"></span>3 Getting Started with PCEye Mini

## <span id="page-7-1"></span>3.1 Requirements

For PCEye Mini we recommend the following minimum system requirements:

- USB 2.0 or higher
	- Operating System:
		- Windows 7
		- Windows 8.1
		- Windows 10
- 2.4 GHz quad core Intel i5 or i7
- 8 GB RAM memory
- Graphics 60 MB VRAM
- Pixel shader 2.0 or higher
- 150 MB free disk space for the installation of the PCEye Mini software
- <span id="page-7-2"></span>• .NET 4.5 must be installed on the device

## 3.2 Installing, Running and Activating PCEye Mini with Tobii [Dynavox](#page-0-0) Gaze Interaction Software with Windows Control

### <span id="page-7-3"></span>3.2.1 The PCEye Mini Installation Guide

The PCEye Mini **Installation Guide** will help you to get started using Gaze Interaction with Windows Control with your computer. It will guide you through the installation of the necessary software for the PCEye Mini and provide Licensing information

- 1. Go to<http://www.tobiidynavox.com/Windows-control/dl/> and download the Tobii [Dynavox](#page-0-0) Gaze Interaction Software with Windows Control software.
- 2. Install the Tobii [Dynavox](#page-0-0) Gaze Interaction Software with Windows Control
- <span id="page-7-4"></span>3. Follow the instructions within the **Installation Guide**, selecting **Next** to proceed.

### 3.2.2 The PCEye Mini Configuration Guide

Upon restarting your computer after running the PCEye Mini **Installation Guide**, attaching the Magnetic Mounting Plate(s)

and PCEye Mini to your computer and connecting the USB cable, the PCEye Mini **Configuration Guide** will open automatically.

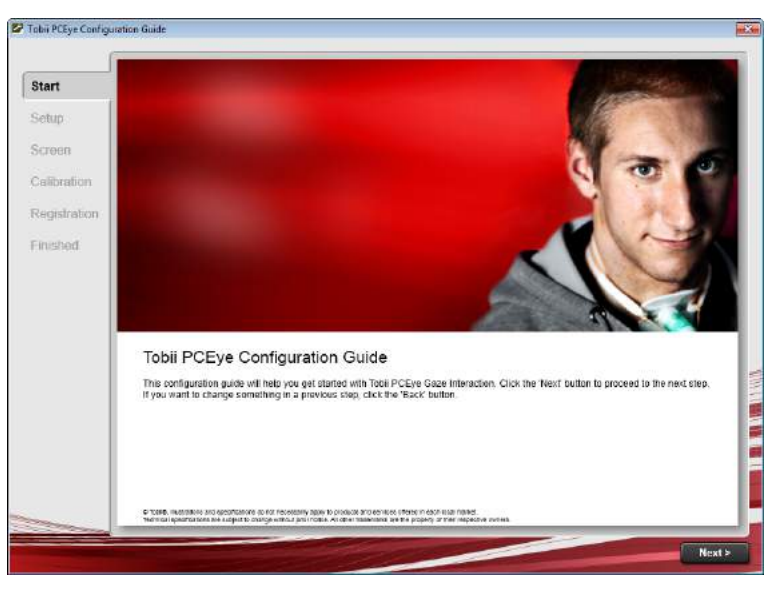

The Configuration Guide will help you to get started using Gaze Interaction on your computer.

It will assist you in the areas of:

- Monitor choice and screen size
- **Positioning**
- **Calibration**
- **Settings**

Follow the instructions on each page of the **Configuration Guide**, select **Next** to move to the next page of the Guide.

Pay particular attention to the **Screen** page and the **Calibration** page of the Configuration Guide. In both cases you must complete the information, or tasks, requested of you before you are able to select **Next**.

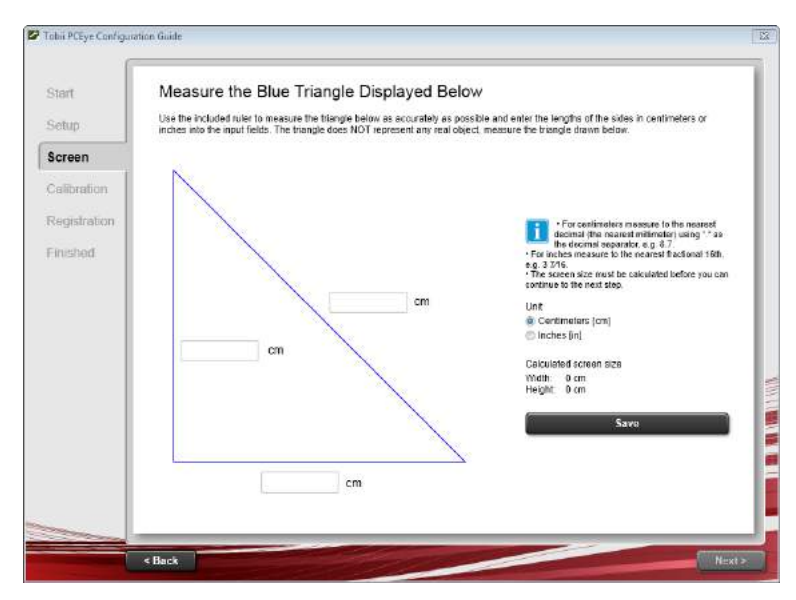

On the **Screen** page be sure to measure the actual blue lines making up the triangle on the screen with the included ruler on the side of the PCEye Mini Mounting Guide and fill in their numbers in the spaces provided. Then select Save.

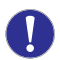

Ť

DO NOT attempt to measure the physical screen size of your computer. The numbers of the measured lines from the triangle will be extrapolated into the size of the physical screen by the software.

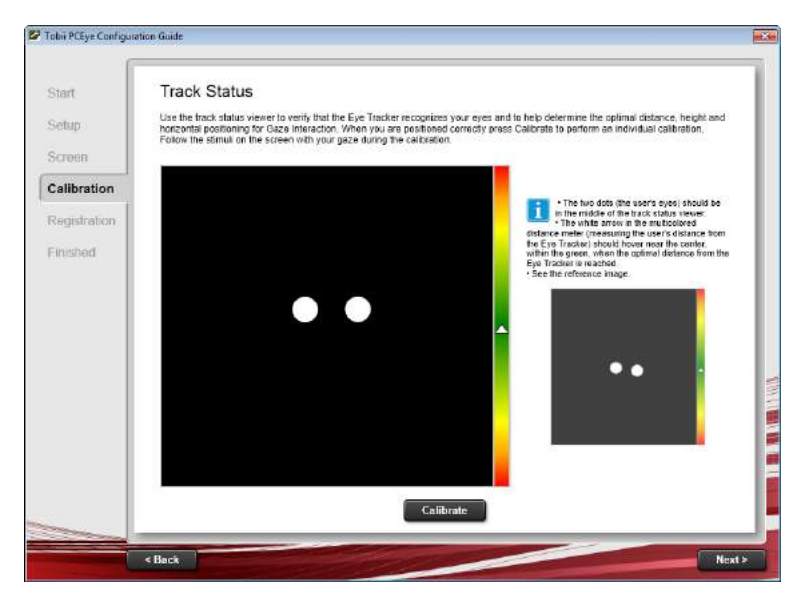

On the **Calibration** page, you must calibrate before moving on to the next page. Follow the instructions and select **Calibrate**. Without calibration, you will be unable to finish the **Configuration Guide** and Gaze Interaction will not work properly on your computer.

• Select Finish on the final page of the **Configuration Guide** and your settings and configurations will be saved for future use.

The **Configuration Guide** will automatically launch if configuration changes to your system have been detected.

All future settings, profile control, and calibrations will be controlled by, and can be accessed from, **Tobii Gaze Interaction Settings** (see *4 Using [PCEye](#page-11-0) Mini, page 12* for information about **Tobii Gaze Interaction Settings**)

#### <span id="page-9-0"></span>3.2.3 Running the Tobii [Dynavox](#page-0-0) Gaze Interaction Software with Windows Control **Software**

For more information, see *4.2 Using [Windows](#page-12-1) Control, page 13*.

#### <span id="page-9-1"></span>3.2.4 Activating Tobii [Dynavox](#page-0-0) Gaze Interaction Software with Windows Control

When you purchase PCEye Mini you will receive a Licence Activation Key for the software in the PCEye Mini box.

When the Gaze Interaction Software is run for the first time the **License Manager** will start. Or select the **Open License Manager** button in the System Information tab in Gaze Interaction Settings..

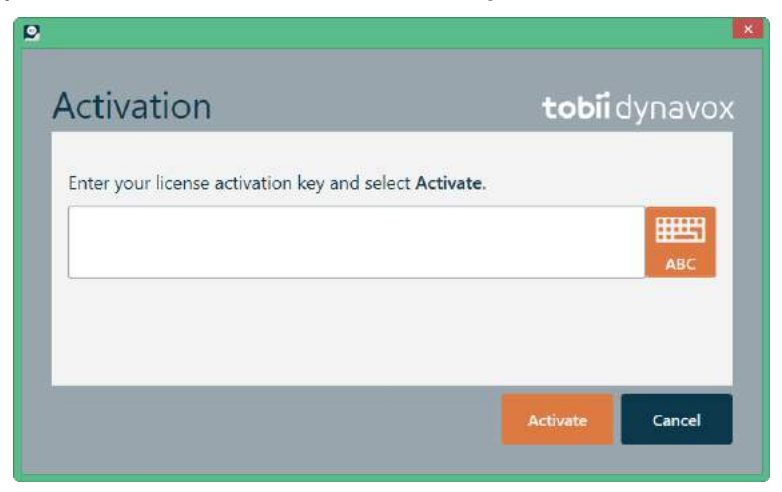

Your **License Activation Key** can be found in the Order Confirmation e-mail.

- 1. Make sure the computer/device is connected to Internet.
- 2. Enter the **License registration key**.
- 3. Select the **Activate** button.

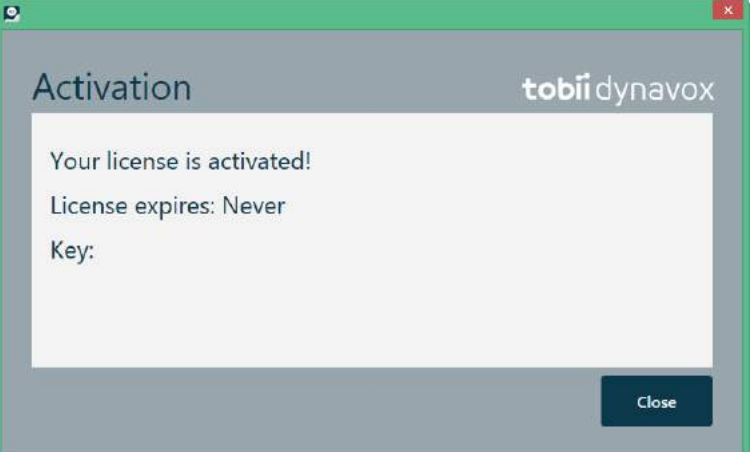

<span id="page-10-0"></span>4. Select the **Close** button.

## 3.3 Updating the Gaze Interaction software and the PCEye Mini Firmware

Tobii Dynavox regularly releases updated versions of the Gaze Interaction software.

During the installation of the Gaze Interaction software, the Update Notifier software will be installed on the device. The Update Notifier will, if the device is connected to the Internet, automatically check for updated versions of the Gaze Interaction software and other Tobii Dynavox software installed on the device.

To manually check for new updates of the Gaze Interaction software, look up the Update Notifierapplication on the device and

select the (Update Notifier) icon to start the application.

The PCEye Mini Firmware will automatically be updated when a new version is available as long as the computer is connected to the internet.

## <span id="page-11-0"></span>4 Using PCEye Mini

## 4.1 Positioning the User

<span id="page-11-1"></span>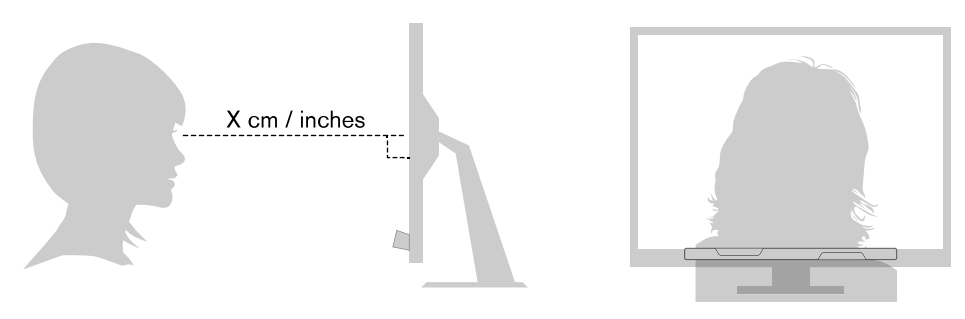

Figure 4.1 Positioning

<span id="page-11-3"></span>The mounted PCEye Mini attached to its Magnetic Mounting Plate and to your device is designed to work optimally when it is parallel to the user's eyes at a distance from about 45 — 80 cm (18 to 31 inches), see *Figure 4.1 [Positioning,](#page-11-3) page 12* or *[Figure](#page-11-4) 4.2 [Positioning](#page-11-4) when Users Leaning Sideways or Those Lying Down, page 12*.

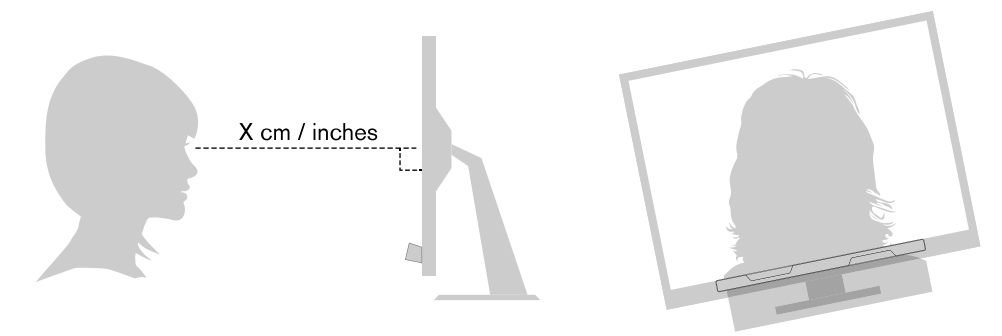

Figure 4.2 Positioning when Users Leaning Sideways or Those Lying Down

<span id="page-11-4"></span>This means that for those users leaning sideways or those lying down the PCEye Mini with monitor and computer device also needs to be tilted in order to keep the users eyes parallel to the screen and at the optimal distance, see *Figure 4.2 [Positioning](#page-11-4) when Users Leaning [Sideways](#page-11-4) or Those Lying Down, page 12*.

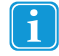

Make sure the user is placed comfortably in relation to the optimal positioning of, and distance from, the unit. Be aware also that the user's comfort, as well as the Gaze Interaction performance, will be enhanced if the sun is not shining directly on the screen or into the user's eyes.

The optimal distance that a user should be from the PCEye Mini mounted on a monitor/laptop differs depending on the size of the screen. The user should be positioned at the optimal distance to allow for the best possible Gaze Interaction.

Generally, the larger the size of the screen, the greater the distance the user should be from the Eye Tracker / Screen combination for optimal Gaze Interaction usage.

Smaller than a 10 inch screen and larger than a 19 inch screen should not be used for optimal Gaze Interaction usage, for more information see *Appendix D Technical [Specifications,](#page-55-0) page 56*.

### <span id="page-11-2"></span>4.1.1 Track Box

The PCEye Mini allows for extensive Freedom of Head Movement. Once the PCEye Mini is properly calibrated and placed in front of the user, no further adjustments are required.

For detailed information about the size of the track box, see *Appendix D Technical [Specifications,](#page-55-0) page 56*.

In order to function properly for Gaze Interaction usage the user needs at least one eye in the track box at all times.

### <span id="page-12-0"></span>4.1.2 Positioning Guide

For extra assistance in positioning, there is a **Positioning guide** that will show itself automatically in the bottom-right corner of your monitor.

The **Positioning guide** is a visual guide that combines the function of the Track Status viewer with six different image based instructions to help the user with correct positioning.

The 6 instructions direct the user to:

- 1. Move head down.
- 2. Move head up.
- 3. Move head to the right.
- 4. Move head to the left.
- 5. Move head closer to the monitor.
- 6. Move head farther away from the monitor.

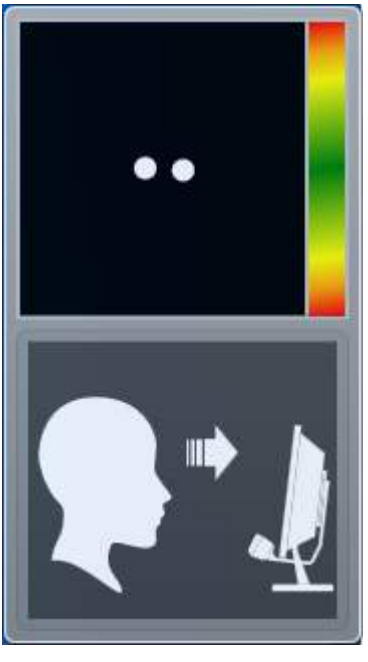

⊪

Move head closer to the monitor. The monitor of the monitor of the right.

The **Positioning guide** will automatically disappear when the user's positioning is improved in the way that is directed by the guide.

Some users may not want the **Positioning guide** to pop up every time their eyes leave optimal positioning.

To turn On or Off the automatic **Positioning guide**, see *5.1.6 System [Settings,](#page-43-0) page 44*

### <span id="page-12-1"></span>4.2 Using Windows Control

Windows Control allows you to access the desktop and all applications of your Windows computer with Gaze Interaction.

#### <span id="page-12-2"></span>4.2.1 Windows Control Type

Windows Control can be used in two different modes

#### • **Gaze Selection**

Gaze Selection is a very precise and fast input method that allows you advanced Windows access but with a simple to use interface. No accidental clicks, no unintentional mouse pointer movements. You can relaxed gaze around at your

Windows desktop, your software application, web page or movie, when you have decided what action you want to take next, you select your tool of choice from the toolbar and look back at the target area to make your selection.

Gaze Selection is ideal for normal to advanced Windows access where you want the full accessibility to control basically any Windows software without the need for fast decisions and movements. It can be controlled using either Gaze (dwell) or switch activation method for even more control and speed.

#### • **Mouse Emulation**

Mouse Emulation gives you full control of your mouse pointer, just like you would do with a physical mouse input device. You can left click, right click, double click, zoom, scroll and much more. You basically can control any Windows software that works with mouse clicks. With some practice you could achieve as high precision as with any other mouse pointer device. Mouse Emulation is ideal for emergent (sensory) to advanced Windows usage and for software which teaches the usage of eyegaze. You can hide the Mouse Emulation menu if you want to limit the functionality or avoid distraction by pressing the F2 button on your keyboard.

See <http://www.tobiidynavox.com/explore/games-activities/> for ideas on some of the software and games used with Mouse Emulation.

To select which type of Windows Control you wish to use and to customize Windows Control:

- Open **Tobii Dynavox Gaze Interaction Settings > Windows Control**, see *5.1.5 [Windows](#page-40-0) Control, page 41*
- <span id="page-13-0"></span>• Select your preferred type of Windows Control under **Windows Control Type**

### 4.2.2 Starting and Disabling Windows Control

To start Windows Control, right-click on the **Tobii Dynavox Gaze Interaction Settings** icon, , in the Notification area and select **Enable Windows Control**.

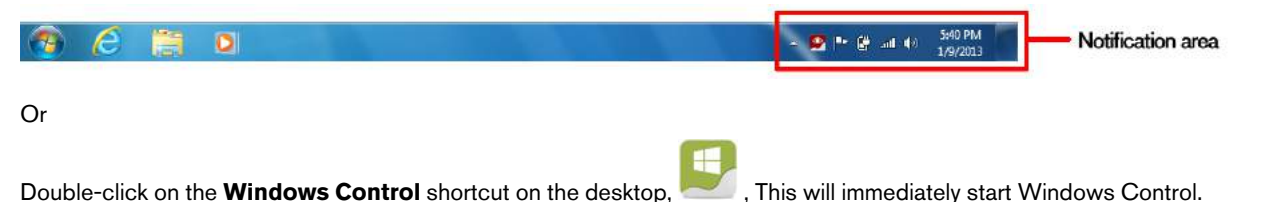

To disable Windows Control, right-click on the **Tobii Dynavox Gaze Interaction Settings** icon, , in the Notification area and select **Disable Windows Control**.

You can also start Windows Control from or alternative communication software, which has implemented the functions provided by the Tobii Dynavox Eye Control SDK 2

#### **Auto start**

- Open **Tobii Dynavox Gaze Interaction Settings > Windows Control**.
- <span id="page-13-1"></span>• Check the **Auto start Windows control at boot** check box if you want Windows Control to auto start when the Gaze Interaction starts.

#### 4.2.3 Using Gaze Selection

The Gaze Selection mode of Windows Control makes it possible for the user to control a standard Windows desktop operating system with a two step selection method which reduces the risks of unwanted clicks. It also prevents the following of the mouse cursor with your gaze as opposed to the controlling of it (there is no floating mouse cursor in Gaze Selection).

- 1. The first step is to select the desired Task from the docked Taskbar by looking at it.
- The second step is to look at the desired portion of the screen (or icon on the screen) where you want to execute the Task. An automatic zoom function is enabled, ending in the selection of the icon or execution of the task.

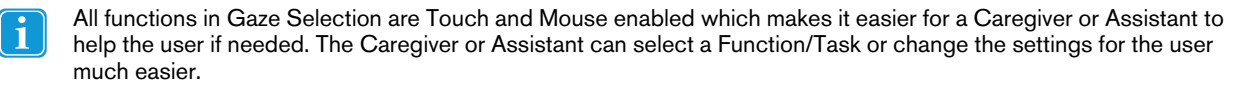

#### 4.2.3.1 Gaze Selection Taskbar

At the top of the Gaze Selection Taskbar there is a Track Status viewer. It allows you to verify that the eye tracker recognizes your eyes and that you are well positioned in front of the device.

The Task Buttons in the Gaze Selection Taskbar can be in three different modes as shown in *Figure 4.3 The [Modes](#page-14-0) for the Gaze [Selection](#page-14-0) Taskbar, page 15*.

- **Normal (Unselected)** No Task Button for Gaze Selection is chosen.
- **Primary Selection (Blue/black)** The marked Task Button is selected and the Task will be executed after the automatic zoom when the user looks at the desired position on the screen or icon on it. If the selection method is set to Switch in the Gaze Selection Settings Dialog, the chosen Task Button will still remain active after executing the Task.

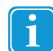

The Functions Overlay Task will not perform any zooming. When selecting Functions Overlay with Primary Selection, the Functions Areas/Commands will be active but not visible.

• **Secondary Selection (Blue/white)** - Same as **Primary Selection** but with a higher precision. **Primary Selection** means that the zoom will progress deeper before the final execution of the Task, making the desired portion of the screen bigger and easier to select within. Activate this mode by resting your gaze on the Task Button until the color changes according to the image below.

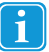

The Functions Overlay Task will not perform any zooming. When selecting Functions Overlay with Secondary Selection, the Functions will be active and the areas of each Function will be visible to the user.

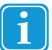

In Windows 8 the colors on the Taskbar will adapt to Windows settings.

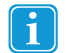

The Functions Overlay will not perform any zoom, some other tasks won't either in some situations (scroll, settings, keyboard).

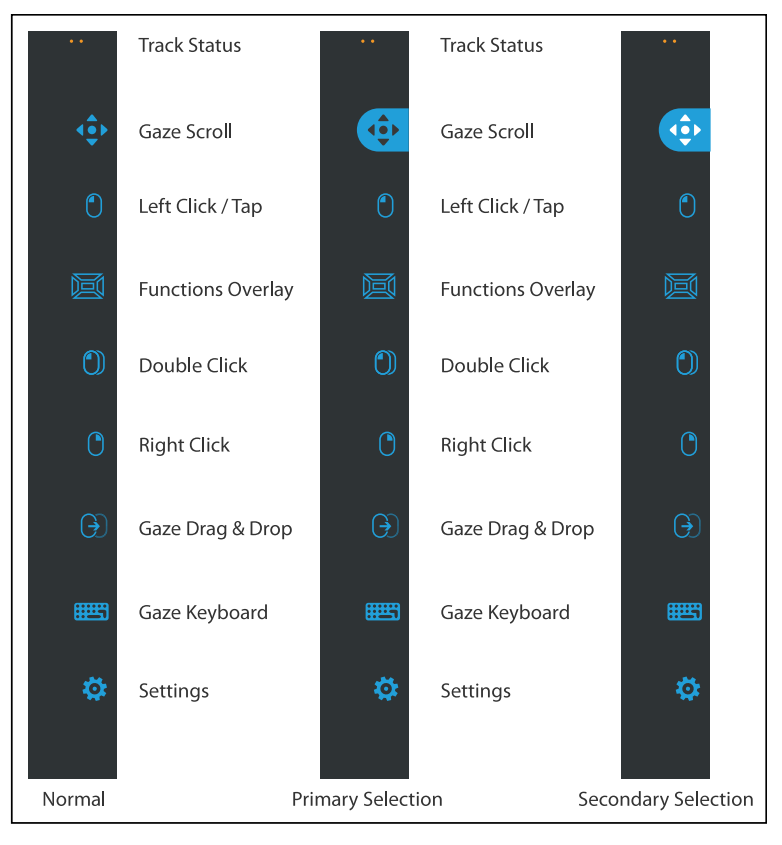

<span id="page-14-0"></span>Figure 4.3 The Modes for the Gaze Selection Taskbar

#### <span id="page-15-0"></span>4.2.3.2 Task Buttons

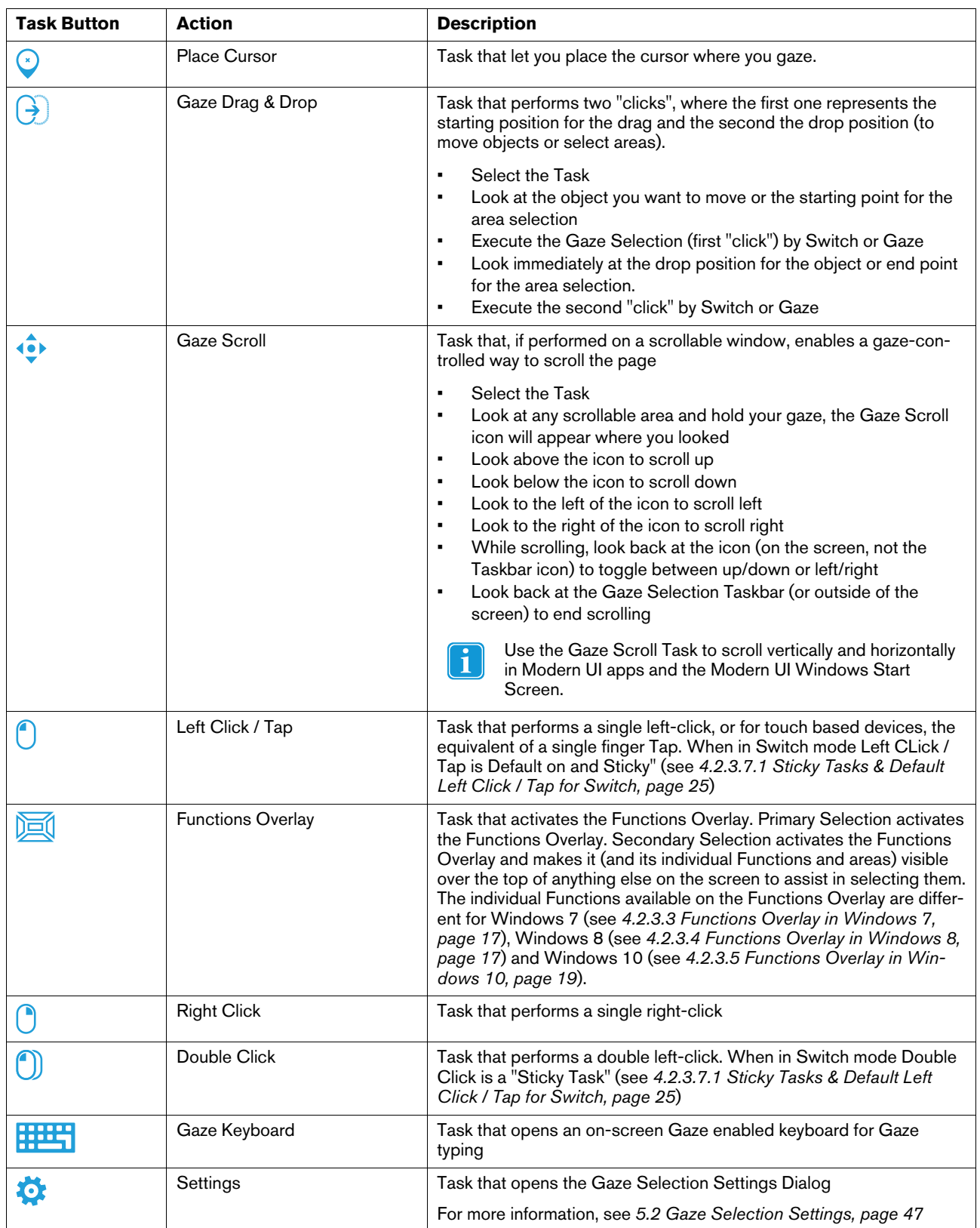

#### 4.2.3.3 Functions Overlay in Windows 7

<span id="page-16-0"></span>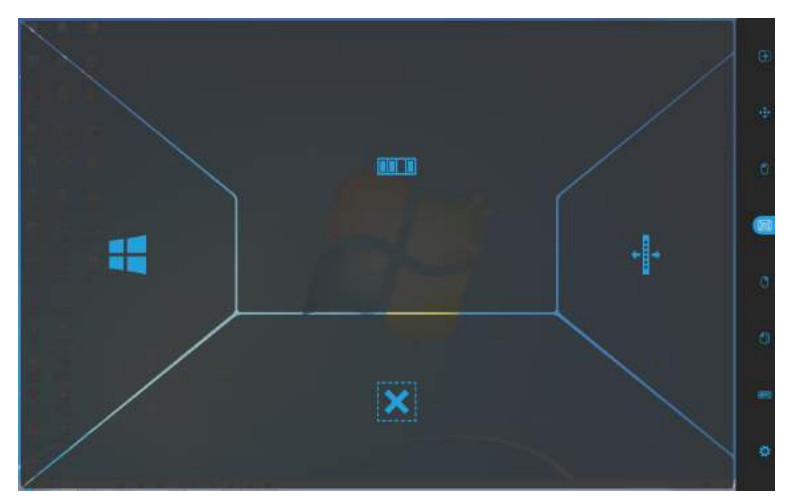

When selecting the Functions Overlay with **Primary Selection**, the Functions will be active but not visible.

When selecting the Functions Overlay with **Secondary Selection**, the Functions will be active and the areas of each Function will be visible to the user.

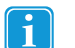

The Functions Overlay will not perform any zoom.

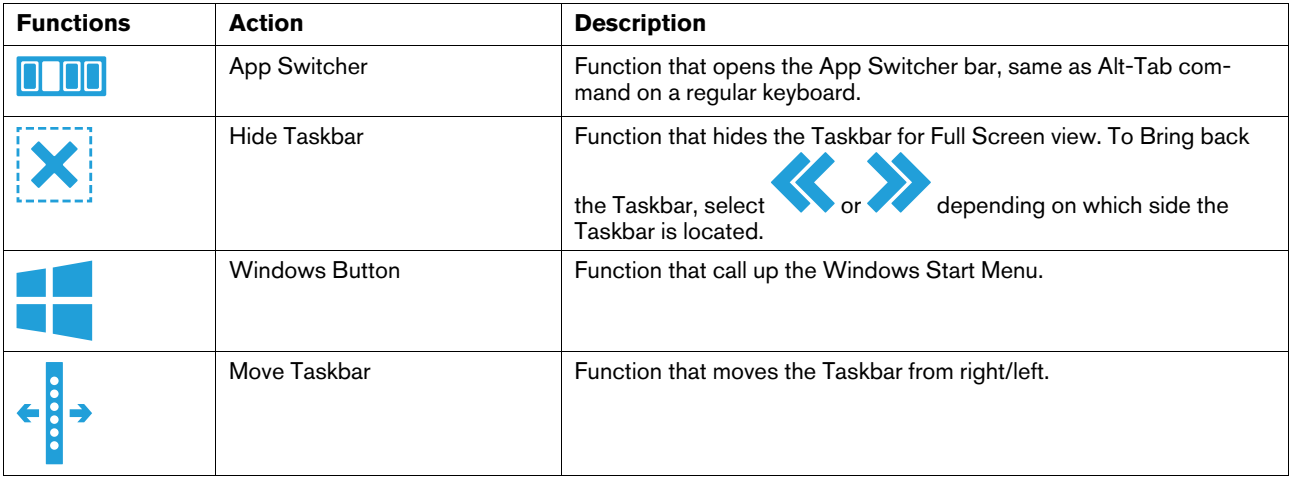

#### <span id="page-16-1"></span>4.2.3.4 Functions Overlay in Windows 8

Windows 8 Gaze Selection is a revolutionary new method of Gaze Interaction. It is expressly created for the modern and intuitive touch enabled environment of tablets, as well for maximizing and enhancing the complete Gaze Interaction experience of ultrabooks, laptops, and desktop PCs.

It is created as a wholistic, full OS control, Gaze Interaction solution; enabling fully hands-free control of your Windows 8 OS. From emulated touch gestures, click types, taps and side swipes, to Charms and split screen Snapping. From real "Gaze-on/ Hands-off" multitasking to true access and control of all available legacy or current Desktop applications and settings.

Windows 8 Gaze Selection opens the tens of thousands of the current, social, professional, entertaining and educational Windows 8 Modern Apps to Eye Controlled use.

Built around making use of the intuitive power of Microsoft's new touch-centric interface for Windows 8 touch screen devices, the new Gaze Selection brings hands free use into the modern consumer computer environment.

While it is centrally built around fully hands-free use cases, Gaze Selection is also made for even faster access with Switches, as well as being completely touch (and mouse) enabled for multimodal input and third party assistance.

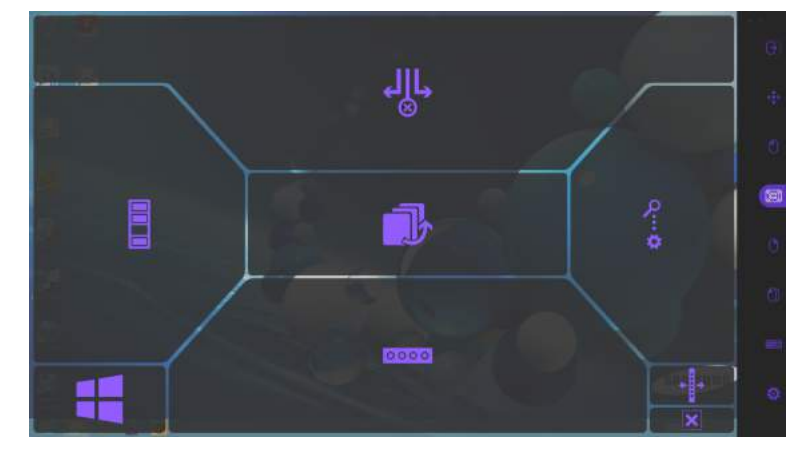

When selecting the Functions Overlay with **Primary Selection**, the Functions Areas/Commands will be active but not visible.

When selecting the Functions Overlay with **Secondary Selection**, the Functions will be active and the areas of each Function will be visible to the user.

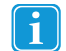

The Functions Overlay will not perform any zoom.

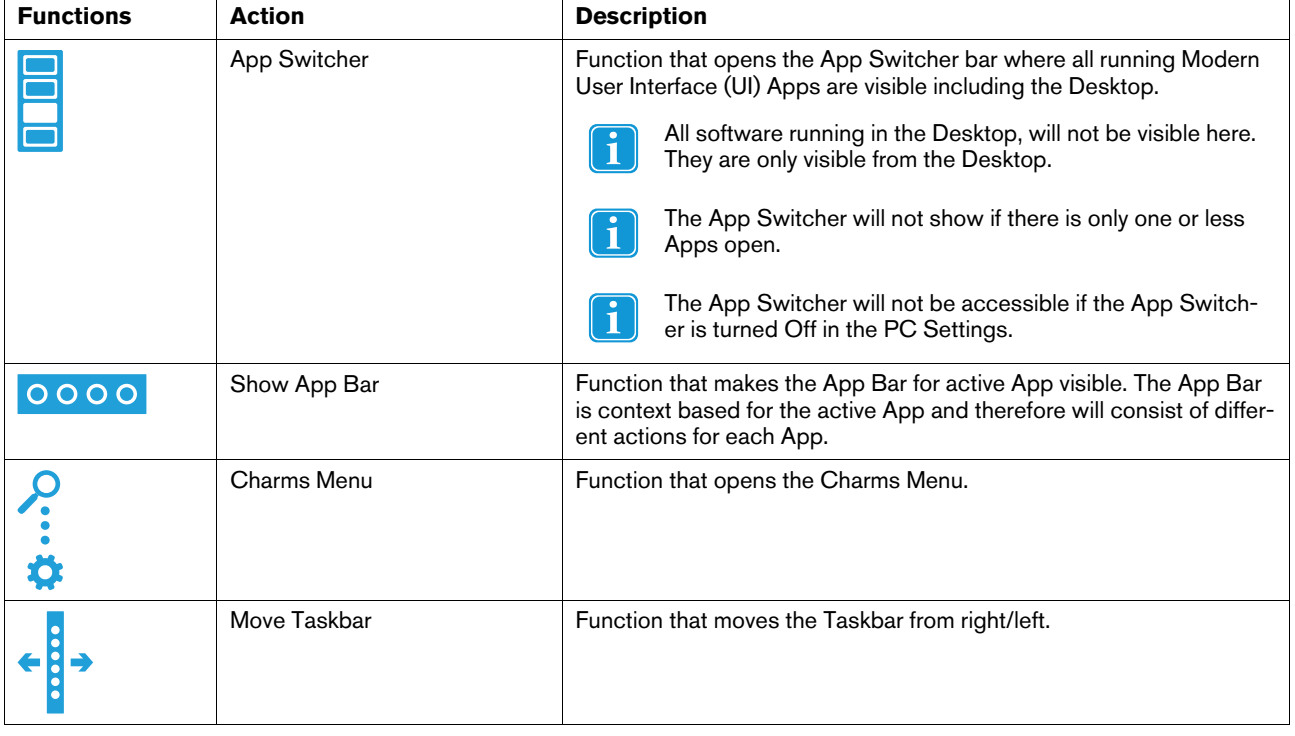

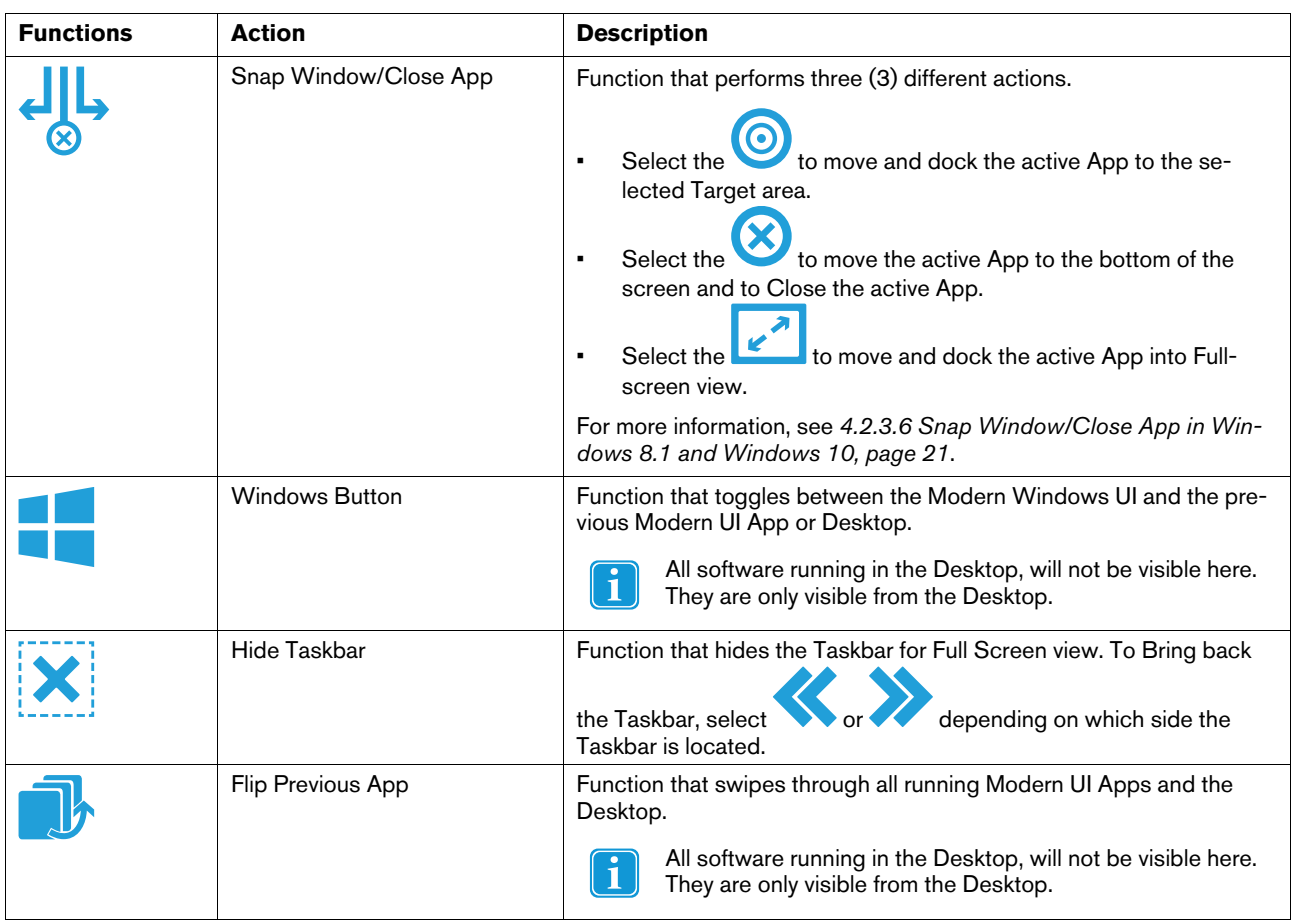

#### <span id="page-18-0"></span>4.2.3.5 Functions Overlay in Windows 10

Windows 10 Gaze Selection is a revolutionary new method of Gaze Interaction. It is expressly created for the modern and intuitive touch enabled environment of tablets, as well for maximizing and enhancing the complete Gaze Interaction experience of ultrabooks, laptops, and desktop PCs.

It is created as a wholistic, full OS control, Gaze Interaction solution; enabling fully hands-free control of your Windows 10 OS. From emulated touch gestures, click types, taps and side swipes, to Charms and split screen Snapping. From real "Gaze-on/ Hands-off" multitasking to true access and control of all available legacy or current Desktop applications and settings.

Windows 10 Gaze Selection opens the tens of thousands of the current, social, professional, entertaining and educational Windows 10 Modern Apps to Eye Controlled use.

Built around making use of the intuitive power of Microsoft's new touch-centric interface for Windows 8 touch screen devices, the new Gaze Selection brings hands free use into the modern consumer computer environment.

While it is centrally built around fully hands-free use cases, Gaze Selection is also made for even faster access with Switches, as well as being completely touch (and mouse) enabled for multimodal input and third party assistance.

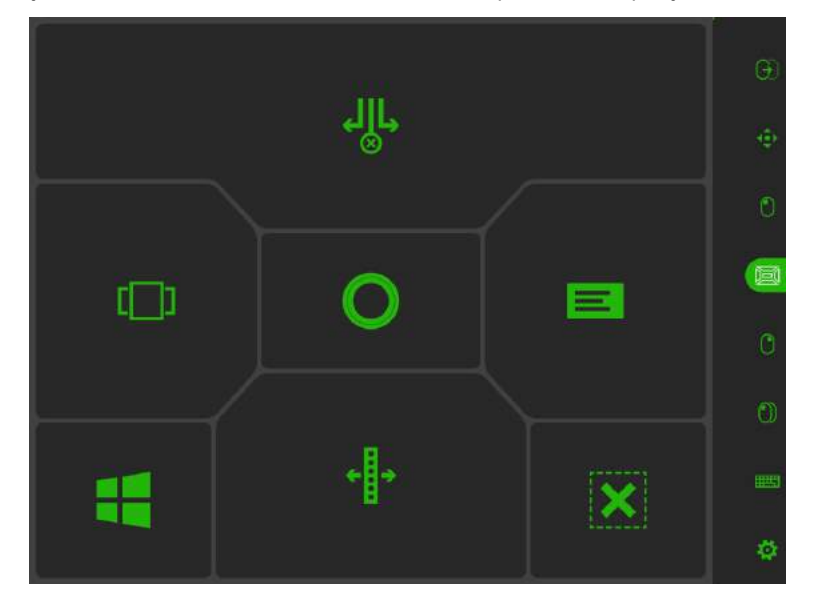

When selecting the Functions Overlay with **Primary Selection**, the Functions Areas/Commands will be active but not visible.

When selecting the Functions Overlay with **Secondary Selection**, the Functions will be active and the areas of each Function will be visible to the user.

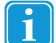

The Functions Overlay will not perform any zoom.

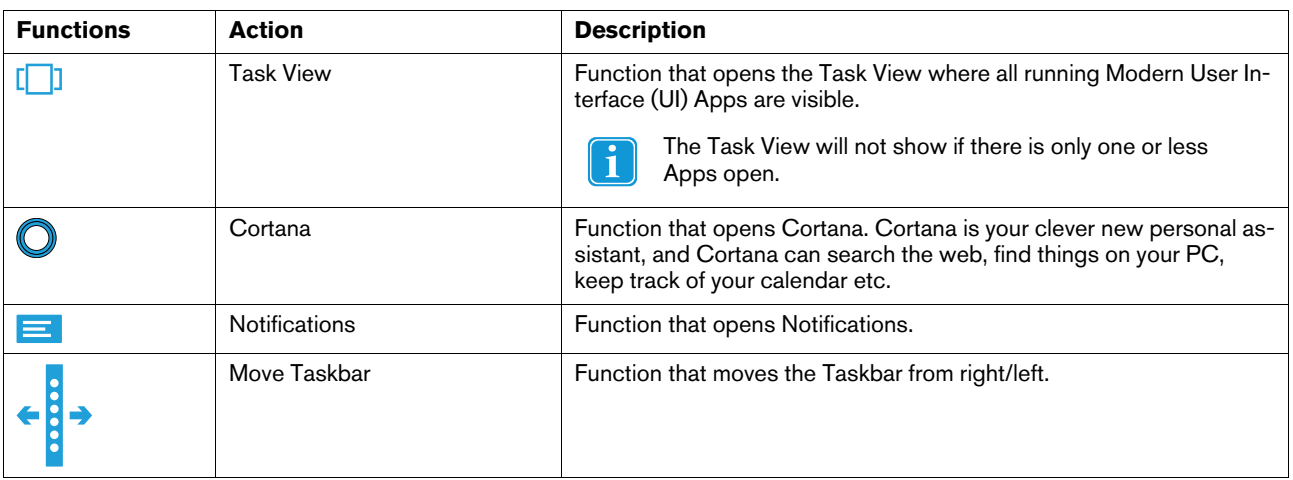

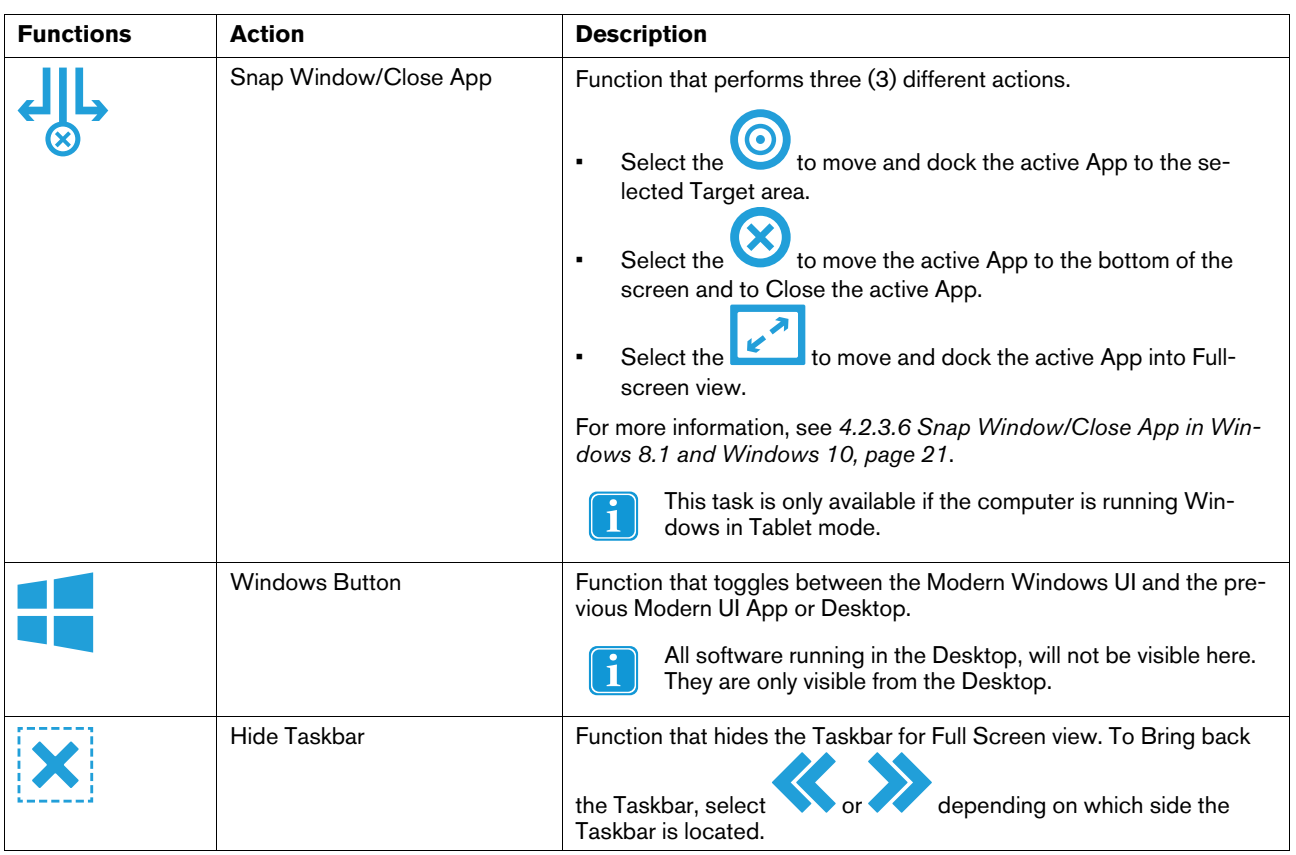

4.2.3.6 Snap Window/Close App in Windows 8.1 and Windows 10

#### 4.2.3.6.1 How to Snap Window/Close App

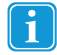

<span id="page-20-0"></span>This task is only available if the computer is running Windows in Tablet mode.

The Snap Window feature in Window 8.0, 8.1 and 10 makes it possible to split and divide the screen to be able to run two to four Modern Apps at the same time. This feature is limited to the resolution of screen of the device, see *Table 4.1 [Number](#page-20-1) of Apps on Screen [Windows](#page-20-1) 8.1 and Windows 10, page 21* for information on how many Apps are possible to run on which screen resolution in Windows 8.1 and Windows 10. The lowest resolution needed to be able to Snap Windows is 1024×768 (Windows 8.1, Windows 10) and 1366×768 (Windows 8.0).

<span id="page-20-1"></span>Table 4.1 Number of Apps on Screen Windows 8.1 and Windows 10

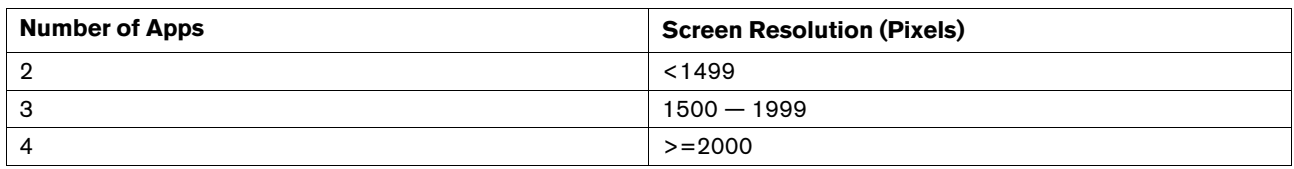

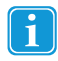

Windows 8.0 can only run two Apps at the same time.

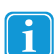

The Snap Window/Close App can only control visible Apps on the screen.

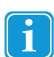

This will look different depending on how many Apps are Snapped at the same time.

#### **To Snap the Apps:**

- 1. Select the **CONTACT (Functions Overlay)** Task from the Taskbar.
- 2. Select one of the following actions:
	- Select the to move and dock the active App to the selected Target area.
	- Select the to move the active App to the bottom of the screen and to Close the active App.
	- Select the to move and dock the active App in Full-screen view.

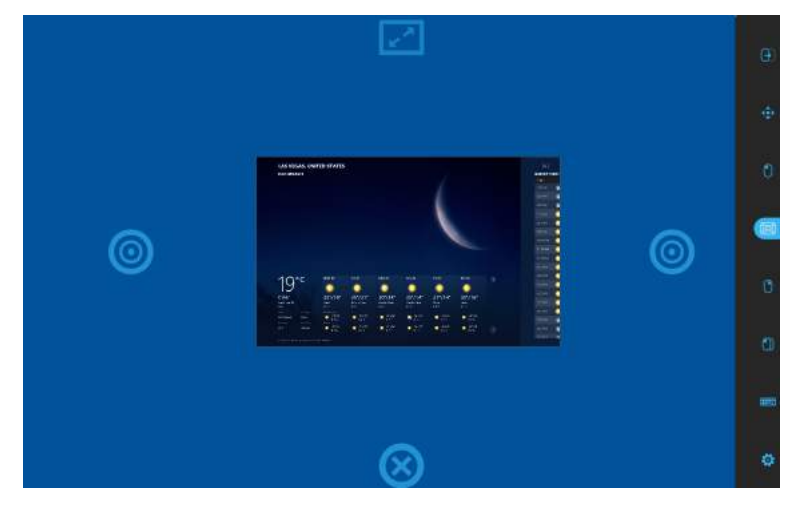

Figure 4.4 Overview

#### **To Move and Close the Apps:**

**For example: If an App is Snapped in the middle, Select:**

1. The  $\overline{\otimes}$  function

2. Select the middle area.

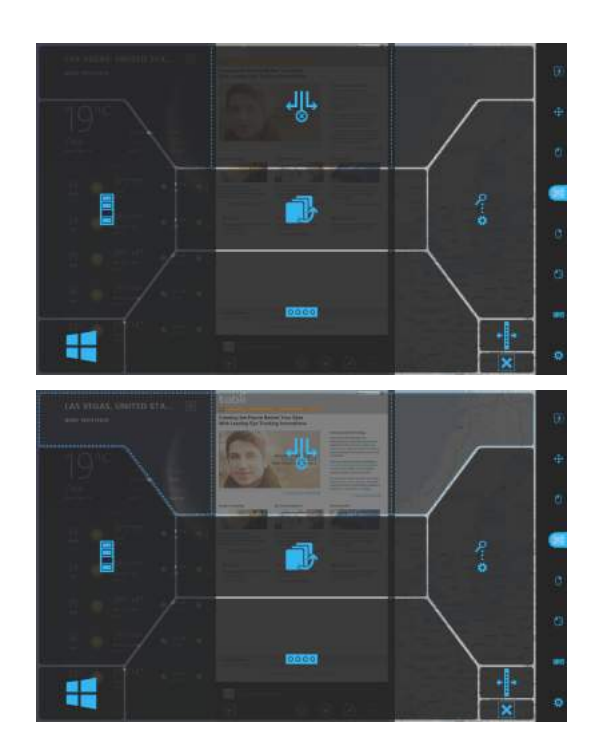

- 3. Select:
	- Select to move the App into (Full-screen) view
	- $\bullet$ Select one of the (Target) to move the App to the new Target area.
	- Drag the App to the (Close) icon in the bottom middle of the screen to close the App.

#### **For example: If an App is Snapped to the left or right, select:**

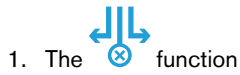

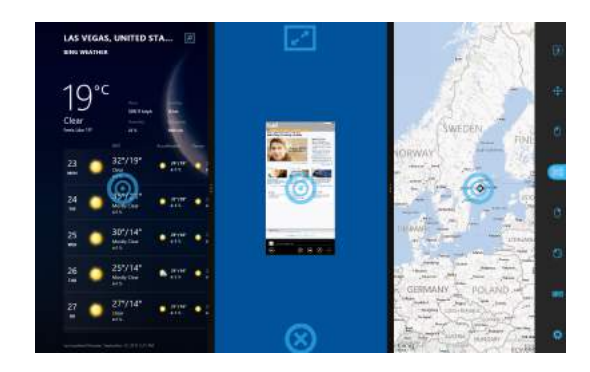

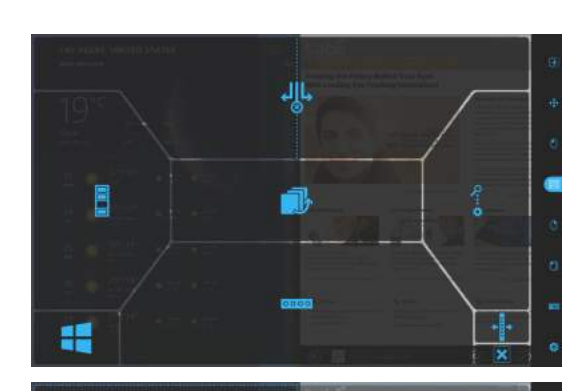

2. Select the left or right area.

3. Select:

- Select to move the App into **Full-screen**) view
- Select one of the (Target) to move the App to the new Target area.
- Drag the App to the (Close) icon in the bottom middle of the screen to close the App.

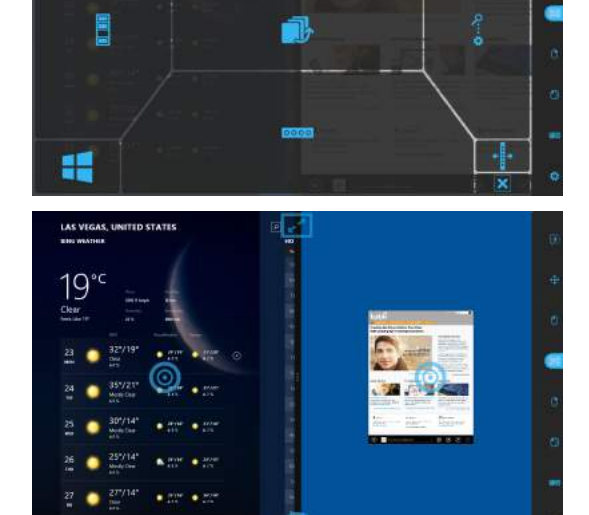

#### 4.2.3.6.2 To Snap More Apps

To be able to Snap more than two Apps on the screen, the (Drag and Drop) Task from the Taskbar must be used, see *Table 4.1 Number of Apps on Screen [Windows](#page-20-1) 8.1 and Windows 10, page 21* for more information about how many Apps can

be visible at the same time on the screen. With the (Drag & Drop) it is possible to customize the width of each Snap area also.

1. Start an App from the Modern UI Start Screen or from Recent Apps/App Switcher (Windows 8.0 or 8.1) or Task View (Windows 10). It will place itself in the center, see *Figure 4.5 [Selected](#page-23-0) Third App, page 24*.

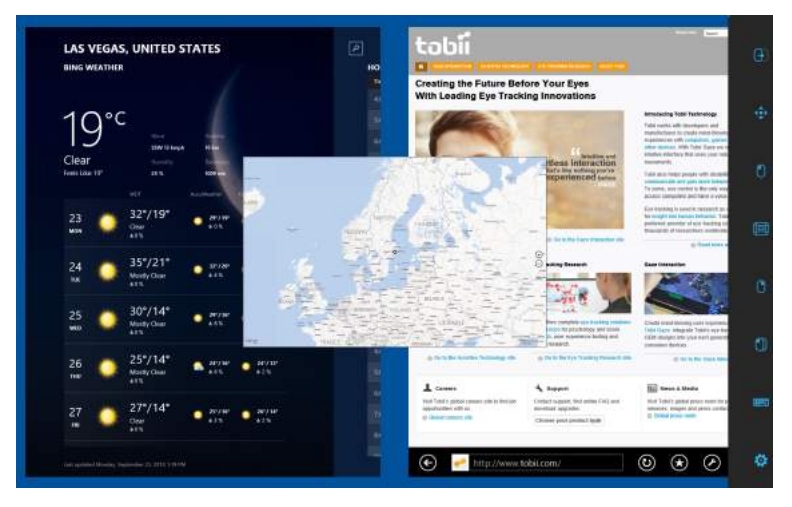

Figure 4.5 Selected Third App

- <span id="page-23-0"></span>2. Select the  $\bigcup_{n=1}^{\infty}$  (Drag & Drop) Task from the Taskbar.
- 3. Drag and then Drop the App where you want it to be
	- Right Select the App with the (Drag 6 Drop) Task from the Taskbar. Drop it to the right side of the screen to place it in the right-hand target, see *[Figure](#page-23-1) 4.6 Snap Right, page 24*
	- Left Select the App with the  $\bigcup$  (Drag 6 Drop) Task from the Taskbar. Drop it to the left side of the screen to place it in the left-hand target, see *[Figure](#page-24-1) 4.7 Snap Left, page 25*

<span id="page-23-1"></span>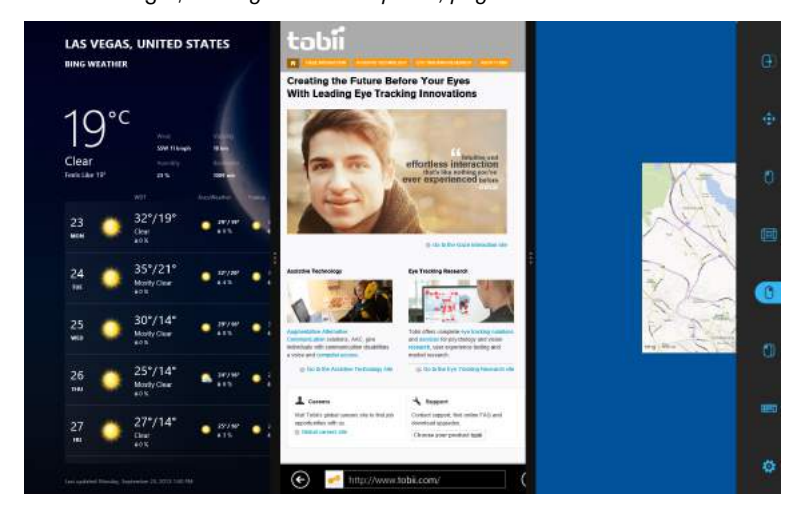

Figure 4.6 Snap Right

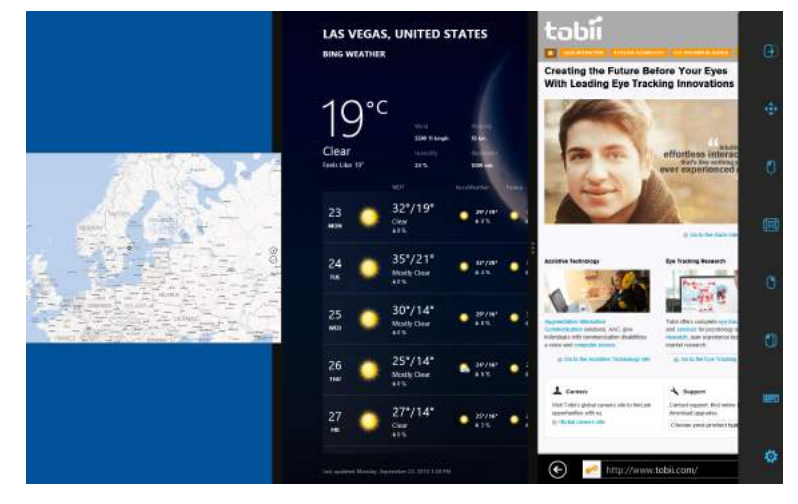

Figure 4.7 Snap Left

#### <span id="page-24-2"></span><span id="page-24-1"></span>4.2.3.7 Selection Methods — Gaze and Switch

There are two methods to execute the chosen Task. The method of choice is set from within the Gaze Selection Settings Dialog, see *5.2 Gaze [Selection](#page-46-0) Settings, page 47*.

Before executing a selection you select a Task from the Taskbar to execute. Gaze at your chosen task until it is highlighted as "Primary" or "Secondary Selection".

- Gaze To execute the chosen Task, rest your gaze at the desired portion of the screen (or icon on the screen) where you want to execute the Task. An automatic zoom function is enabled, ending in the selection of the icon or execution of the task.
- **Switch** Two different execution modes.
	- **Single activation of the Switch** the zoom function will execute in the same way as with the Gaze method and according to the settings made in the Gaze Selection Settings Dialog, see *5.2 Gaze [Selection](#page-46-0) Settings, page 47*.
	- **Activate and hold the Switch** the zoom function will zoom continuously and end only upon the release / deactivation of the switch.

The Functions Overlay will not perform any zoom.

When using the Gaze method, you have to look back to the Taskbar to select a new Task after the execution of the Task, even if it is the same as you have just used.

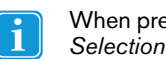

<span id="page-24-0"></span>When precision is set to zero in Gaze Selection Settings - no zoom is performed. For more information, see *5.2 [Gaze](#page-46-0) [Selection](#page-46-0) Settings, page 47*.

#### 4.2.3.7.1 Sticky Tasks & Default Left Click / Tap for Switch

When using the Switch method, a feature is made use of called "sticky tasks". If a Task becomes "sticky" it means that you do not have to look back at the Taskbar if you want to repeat the execution of the selected Task, only if you want to change the Task to another.

When using the Switch method, the Left Click / Tap Task is "sticky" by default. This means that Left Click / Tap is always on and will always be activated by the activation of the switch, if nothing else is selected. If another Task is selected it will be active only once (for one selection) and then Gaze Selection will automatically default back to Left Click / Tap for the subsequent selections.

The exception to this is the Double Click Task; when it is selected when using Switch mode it will also become sticky, meaning that it will stay selected until another Task is selected (after which it will again default back to Left Click / Tap).

This allows for excellent use cases such as quick/continual surfing of the internet by activating the Switch and thus the Left Click / Tap Task once and then repeatedly selecting anything desired, without having to choose the Left Click /Tap Task again multiple times.

#### 4.2.3.7.2 Activating a Task with a Keyboard button instead of a Switch

F12 Selecting the "F12 Keyboard Button",  $\Box$ , on an attached keyboard will activate a Task selection. It can be used in exactly the same way as a connected switch. For more information on Switches, see *4.2.3.7 [Selection](#page-24-2) Methods — Gaze and Switch, [page](#page-24-2) 25*.

#### 4.2.3.8 Gaze Keyboard

By selecting the Gaze Keyboard button on the Taskbar, the Gaze Keyboard will launch as an on-screen keyboard. The Gaze Keyboard will be positioned either at the top or at the bottom of the screen depending on where the user choose to place it.

The keyboard can be placed on the screen in two different ways with the Primary and Secondary selection of the keyboard task:

- With **Primary** selection:
	- 1. Activate the Primary Selection of the keyboard task.
	- 2. Select where to write and the keyboard will be launch at the opposite side. If you want to write in the lower part of the screen, the keyboard will be placed at the top and vise versa.

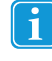

With dwell usage the keyboard will be placed opposite to where you dwell immediately. If the user is using a switch, the user must first gaze where to type and then hit the switch to place the keyboard in the opposite place.

- With **Secondary** selection:
	- The keyboard will be placed at the bottom of the screen automatically.

Together with the Gaze Keyboard, the Keyboard Taskbar will be launched. For more information, see *4.2.3.8.1 [Keyboard](#page-26-0) Taskbar, [page](#page-26-0) 27*.

The Gaze Keyboard consists of four keyboard pages in a rotating loop. The user can easily switch between the different keyboard pages by selecting the next page buttons located to the far left and right on all pages of the Gaze Keyboard.

D The key on the keyboard where the user is gazing will be indicated by a light frame around the character/function key.

#### **The four keyboard pages are:**

| Γ,                   | $\sqrt{N}$ | $\overline{Q}$ | W                                 | E            | $\mathbf R$ | т            | Ÿ | $\sim$<br>Ü |    | $\circ$ | $\mathsf{p}$ | $\overline{\mathbb{Z}}$ |  |
|----------------------|------------|----------------|-----------------------------------|--------------|-------------|--------------|---|-------------|----|---------|--------------|-------------------------|--|
| $\overline{\langle}$ | Ctrl       | $\mathsf{A}$   | s                                 | $\,$ D       |             | $\mathsf{G}$ | H | J.          | K  |         |              | ē                       |  |
|                      |            | z              | <b>All Avenue</b><br>$\mathbf{x}$ | $\mathsf{C}$ | W.          | B            | N | M           | a. | v.      | $\mathbf{r}$ | <b>Telefon</b>          |  |

Figure 4.8 Default Startup Page

|                         | $\sqrt{w}$         |   | $\star$                  | $\overline{7}$ | $\mathbf{8}$ | 9                       | ÷        |   |    | ×              | #          | $\textcircled{\textsc{m}}$ |  |
|-------------------------|--------------------|---|--------------------------|----------------|--------------|-------------------------|----------|---|----|----------------|------------|----------------------------|--|
| $\overline{\textbf{C}}$ | Ctrl               |   | Æ                        | л<br>m         | 5            | 6                       | ×.       | z | v. | $\mathbf{g}_i$ | W.         | $\leftarrow$               |  |
|                         | $\hat{\mathbf{v}}$ | % | $\overline{\phantom{a}}$ |                | Ŧ.           | $\overline{\mathbf{3}}$ | $\equiv$ | × |    | w.             | $^{\circ}$ |                            |  |

Figure 4.9 First Page to the Right

|                      | $\sqrt{w}$          | F1  | F <sub>2</sub>  | F3     | F4             | F <sub>5</sub>           | F6           | F7                   | F8            | F <sub>9</sub> | F10 | $\subset$    |  |
|----------------------|---------------------|-----|-----------------|--------|----------------|--------------------------|--------------|----------------------|---------------|----------------|-----|--------------|--|
| $\overline{\langle}$ | Ctrl<br><b>DOM:</b> | Esc | $\rightarrow$ I | Home   | End<br>2012年6月 | Web<br><b>Contractor</b> | Search       | $\uparrow$           | Prt Scr       | Pg Up          | F11 | $\leftarrow$ |  |
|                      | $\hat{r}$           | H   | Alt             | Alt Gr | Del            | Mail                     | $\leftarrow$ | $\ddot{\phantom{1}}$ | $\rightarrow$ | Pg Dn          | F12 | $\Box$       |  |

Figure 4.10 Second Page to the Right or Left

| $\sqrt{u\cdot\mathbf{X}}$ |               | $\epsilon$                      | £     | T.                            | $\mathbf{H}$           |          | 恩          | $\overline{5}$            |                           | $\mathcal{L}$ | $\textcircled{\texttt{x}}$ |  |
|---------------------------|---------------|---------------------------------|-------|-------------------------------|------------------------|----------|------------|---------------------------|---------------------------|---------------|----------------------------|--|
| Ctrl<br>- -               | $\rightarrow$ | $\left\vert \cdot\right\rangle$ | $:$ ( | $\mathcal{L}$<br><b>PATIO</b> | : D                    | $\cdot/$ | $\div S$   | $\mathbb{H}^{\mathbf{p}}$ | $3$                       | .COM          | $\leftarrow$               |  |
| 全                         |               |                                 |       |                               | $\boldsymbol{\lambda}$ | ×.       | <b>COL</b> | m.                        | $\mathcal{P}_\mathcal{C}$ | Ç.            | <b>C</b>                   |  |

Figure 4.11 First Page to the Left

The Shift, Ctrl, Alt, Win and Alt Gr keys will become "sticky" once selected. This means that they will stay selected until the user selects a new key from the keyboard. They will stay sticky if the next selected key is another sticky key.

To write a letter with an accent:

- 1. Select the accent
- 2. Select the character
- 3. The character will appear with the chosen accent.

The Number keys in the keyboard are positioned as on a Number Pad and can be used in combination with the Alt key to write ASCII characters.

- 1. Select the Alt key
- 2. Select the number combination for the ASCII character
- 3. Select the Alt key
- <span id="page-26-0"></span>4. The ASCII character will appear.

#### 4.2.3.8.1 Keyboard Taskbar

At the top of the Keyboard Taskbar there is a Track Status viewer the same way as in the Gaze Selection Taskbar. It allows you to verify that the eye tracker recognizes your eyes and that you are well positioned in front of the device.

The Task Buttons in the Keyboard Taskbar can be in three different modes as shown in *Figure 4.12 The [Modes](#page-27-0) for the Keyboard [Taskbar,](#page-27-0) page 28*.

- **Normal (Unselected)** No Task Button for Gaze Selection is chosen.
- **Primary Selection (Blue/black)** The marked Task Button is selected and the Task will be executed after the automatic zoom when the user looks at the desired position on the screen or icon on it. If the selection method is set to Switch in the Gaze Selection Settings Dialog, the chosen Task Button will still remain active after executing the Task.
- **Secondary Selection(Blue/white)** Same as **Primary Selection** but with a higher precision. **Primary Selection** means that the zoom will progress deeper before the final execution of the Task, making the desired portion of the screen bigger and easier to select within. Activate this mode by resting your gaze on the Task Button until the color changes according to the image below.

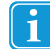

Only available for the Left Click function

In Windows 8 the colors on the Keyboard Taskbar will adapt to Windows settings.

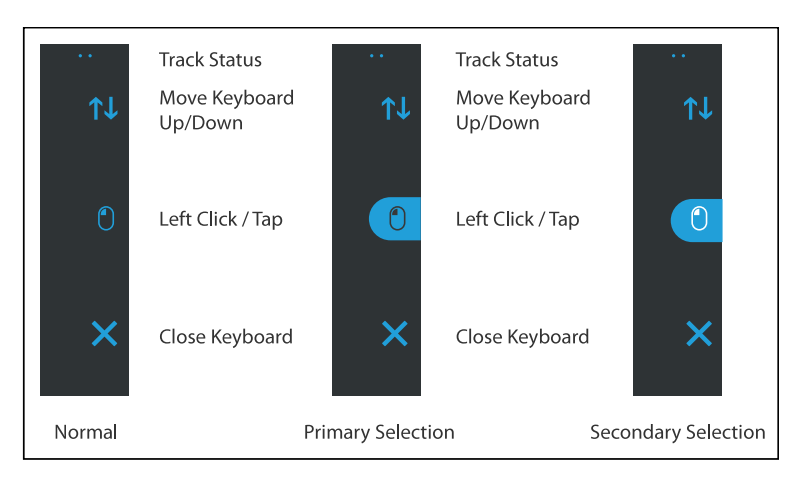

Figure 4.12 The Modes for the Keyboard Taskbar

#### <span id="page-27-0"></span>4.2.3.8.2 Task Buttons for Keyboard Taskbar

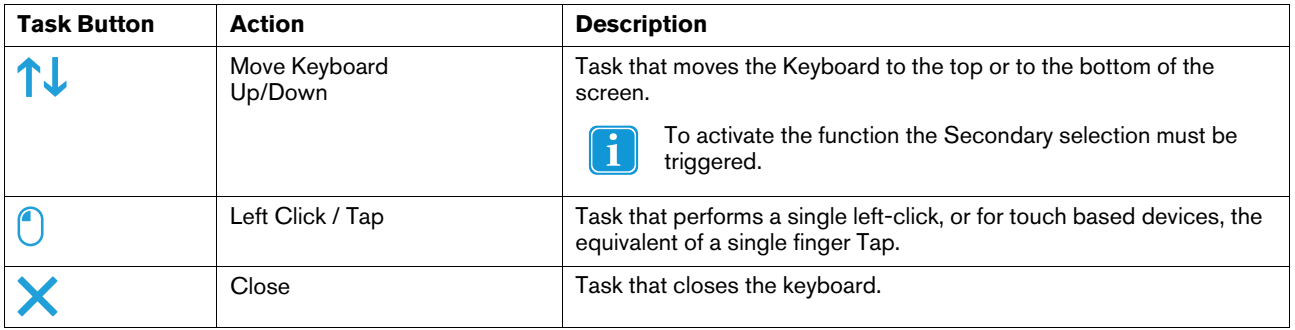

#### 4.2.3.8.3 Word Prediction

The word prediction engine that is used in Gaze Selection is from SwiftKey and is commonly used in tablets and smartphones. SwiftKey uses a blend of artificial intelligence technologies that enable it to predict the next word the user intends to type. Swift-Key learns from previous text the user has written and output predictions based on currently input text and what it has learned. The Word Prediction language will change depending on the Keyboard Language setting.

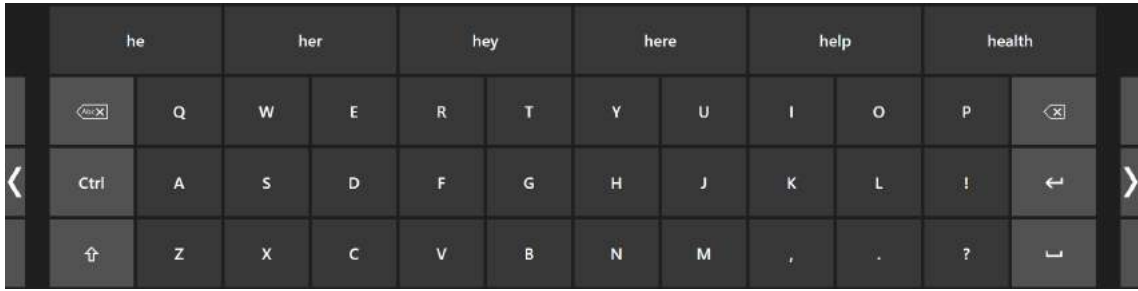

Figure 4.13 Keyboard with Word Prediction Activated

When Word Prediction is in use, see *5.2 Gaze [Selection](#page-46-0) Settings, page 47* for more information about activating/deactivating Word Prediction, six (6) boxes will appear above the Keyboard. The leftmost box will display the most probable predicted word and the remaining five (5) boxes will contain one predicted word each. To select a predicted word, just select the box with the correct word in it. If you can't find the word you are looking for, just keep on typing and hopefully the word you are looking for will appear after the next character.

If you are using Word Prediction and want to type a word containing an accent, like café, you are often better off letting Word Prediction handle the accent. Simply type "cafe" and you will get a suggestion for "café".

Typing the accent manually with Word Prediction might give strange looks on the prediction buttons, but the result should come out alright in the document you are typing to.

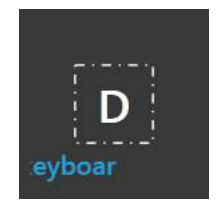

While the user is typing, the last 5-10 characters will be displayed in blue on the indicated/highlighted key. For more information, see *5.2 Gaze [Selection](#page-46-0) Settings, page 47*. This feature assists the user in easily spotting misspellings and reduces the need for looking at the actual spot where the text is inserted, thus increasing typing speed.

#### 4.2.3.9 Gaze Selection in Combination with Region Based Keyboards

Gaze Selection can be used in combination with other eye controlled applications. "Gaze Enabled" regions in other applications are active as long as there is no active Task in the Gaze Selection Toolbar. If you are using Gaze Selection with switch the Task Buttons will be "sticky", if you need to deselect a Task just look back at the selected Task for a short moment.

#### <span id="page-28-0"></span>4.2.4 Using Mouse Emulation

The Mouse Emulation mode makes it possible for the user to emulate and control a standard PC mouse pointer on the screen.

To configure the Mouse Emulation, go to Tobii Dynavox Gaze Interaction Settings. For more information, see *[5.1.5.2.2](#page-41-0) Mouse [Emulation,](#page-41-0) page 42*

#### 4.2.4.1 Placing the Mouse Emulation Menu

The menu can be placed anywhere on the desktop or docked along the edge of the screen. You dock the Mouse Emulation

Menu by dragging it to the edge of the screen. You can also do this by pressing and dragging the Move icon  $\bullet$ . When the menu is docked you have to look outside the screen to bring up the Mouse Emulation Menu items.

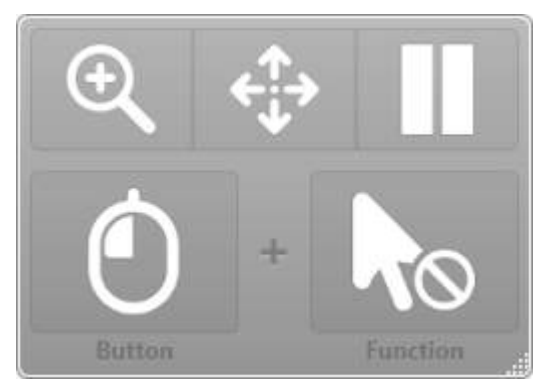

<span id="page-28-1"></span>If the Mouse Emulation Menu is docked at the same side as the System Off-Screen Menu (For more information, see *4.3 [Pause/Resume](#page-30-0) Gaze Interaction, page 31*), the Mouse Emulation Menu might not function at all.

#### 4.2.4.2 Clicking with Windows Control in Mouse Emulation Mode

Select what type of mouse click you want to perform from the **Button** drop down list in the Mouse Emulation Menu.

Right-click simulates a right mouse click.

## Left-click simulates a left mouse click.

#### <span id="page-29-0"></span>4.2.4.3 Magnifying with Windows Control in Mouse Emulation Mode

To use the magnifier, select the magnifier icon, , in the Mouse Emulation Menu.

If you want to perform a click with the magnifier:

- 1. Select the magnifier.
- 2. Select the other options as usual. The options will now have changed to reflect the magnification state.

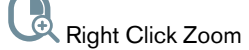

Left Click Zoom

#### <span id="page-29-1"></span>4.2.4.4 Selecting Mouse Emulation Functions

You can set different functions for clicking:

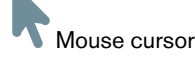

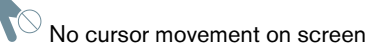

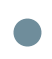

Single-click

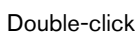

Drag and drop

#### 4.2.4.5 Pausing Windows Control in Mouse Emulation Mode

To pause Windows Control select the Pause icon in the Windows Control Menu.

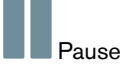

Pausing Gaze Interaction can also be accomplished by looking at (about) the Tobii logo at the bottom of the PCEye Mini, then selecting, using Gaze Interaction, the pause icon that pops up.

For more information, see *5.1.6.1 System [Off-Screen](#page-43-1) Menu, page 44*

#### 4.2.4.6 Scrolling with Windows Control in Mouse Emulation Mode

The scroll buttons appear automatically in the upper right corner in any object which can be scrolled. The buttons will only ap-

pear on the window which has focus. To activate the scroll select the  $\blacklozenge$  or  $\blacklozenge$  icon. If the icons show up when they are not

desired you can use the  $\bullet$  icon to hide them.

When scroll mode is activated you will see a shaded gradient over the window which will be scrolled.

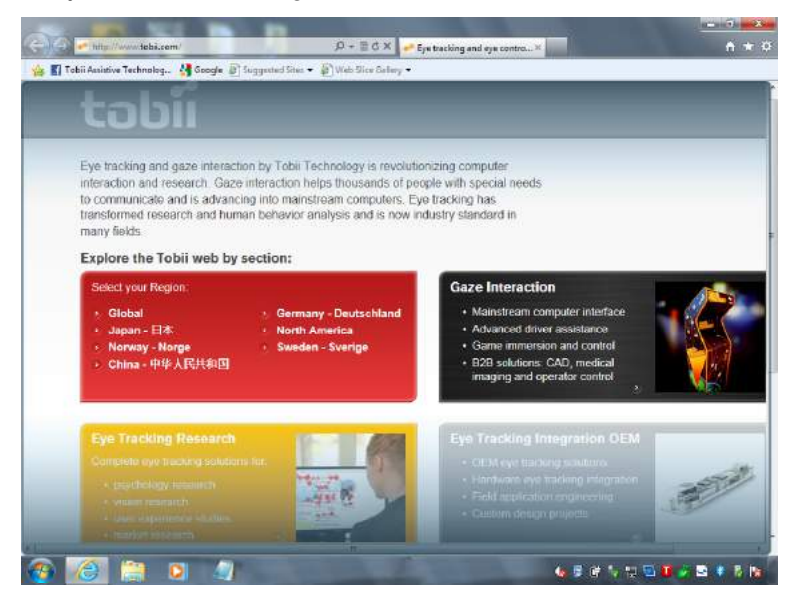

To scroll, look in the direction you want to scroll.

To toggle between left/right or up/down scroll, select the  $\blacklozenge$  or  $\blacklozenge$  icon for the desired direction.

Scroll functionality can be turned off in

Tobii Dynavox Gaze Interaction Settings > Windows Control > Mouse Emulation > Turn off the automatic scroll **functionality**.

### <span id="page-30-0"></span>4.3 Pause/Resume Gaze Interaction

It is possible to Pause/Resume Gaze Interaction.

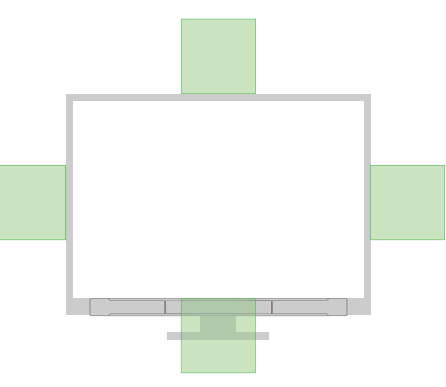

Figure 4.14 System Off-Screen Area

<span id="page-30-1"></span>To Pause Gaze Interaction:

- 1. Make sure the **Pause/Resume** System Off-Screen menu is activated, see *5.1.6.1 System [Off-Screen](#page-43-1) Menu, page 44*
- 2. Look at the area where the System Off-Screen menu is configured to be for your PCEye Mini, see *Figure 4.14 [System](#page-30-1) [Off-Screen](#page-30-1) Area, page 31* For more information and for how to configure the System Off-Screen menu, see *5.1.6.1 System [Off-Screen](#page-43-1) Menu,*

*[page](#page-43-1) 44*.

3. Selecting, using Gaze Interaction, the **pause icon that pops up.** 

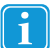

If the Mouse Emulation Menu is docked at the same side as the System Off-Screen Menu , the Mouse Emulation Menu (For more information, see *5.1.5.2.2 Mouse [Emulation,](#page-41-0) page 42*) might not function at all.

## <span id="page-32-0"></span>5 Settings

## <span id="page-32-1"></span>5.1 Gaze Interaction Settings

### <span id="page-32-2"></span>5.1.1 Accessing the Gaze Interaction Settings

**Gaze Interaction Settings** is a program for quick and easy access to control functions such as Track Status, Calibration and common settings.

Start **Gaze Interaction Settings** for Windows 7 in one of the following ways:

- Go to **Start menu > All Programs > Tobii Dynavox > Gaze Interaction > Tobii Dynavox Gaze Interaction Settings**.
- Double-click on the **Tobii Dynavox Gaze Interaction Settings** icon, in the Notification area, or on the short
	- cut, on the Desktop (if one has been made).
- Right-click (long-hold finger on icon for touch screen right clicking) on the **Tobii Dynavox Gaze Interaction Settings**

icon,  $\sim$ , in the Notification area and then select **Settings**.

Start **Gaze Interaction Settings** in one of the following ways:

- Go to **Start menu > Tobii Dynavox**.
- **Double-click on the Gaze Interaction Settings** icon, in the Notification area, or on the shortcut, Desktop (if one has been made).
- Right-click (long-hold finger on icon for touch screen right clicking) on the **Gaze Interaction Settings** icon, , in the Notification area and then select **Settings**.

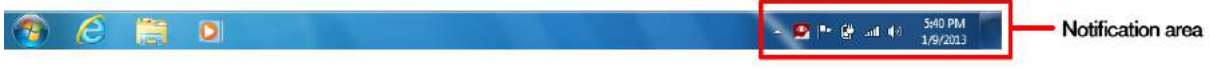

• Through the communication software installed on the device.

In the list to the left in **Gaze Interaction Settings**, select which option you want to change. In the list to the right, the available options will be revealed.

Click **OK** to save changes. This will also close Gaze Interaction Settings.

Click **Cancel** to cancel the changes. This will also close Gaze Interaction Settings.

Click **Apply** to save changes. Gaze Interaction Settings will remain open.

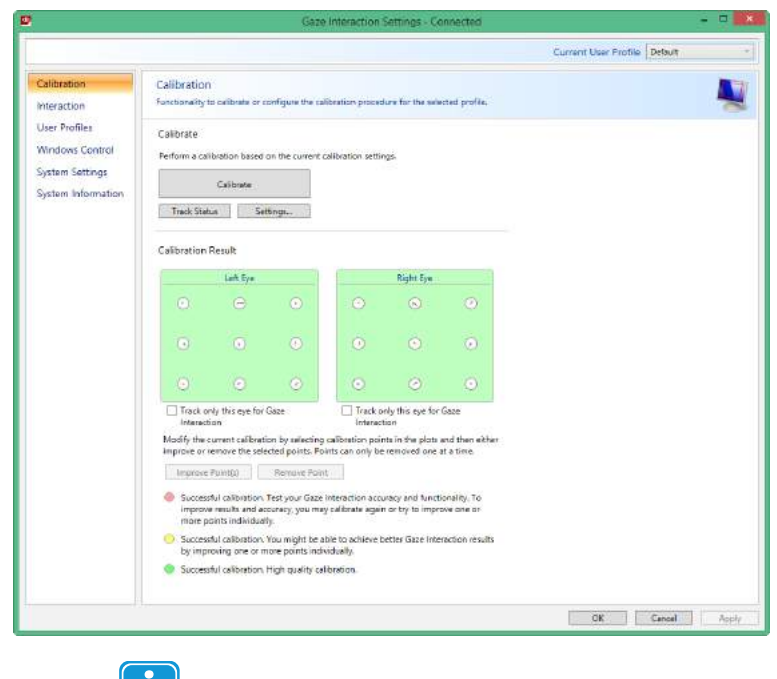

<span id="page-33-0"></span>Anywhere you see this icon, there is an information box with additional information for the feature.

#### 5.1.2 Calibration

i

This section will describe how to calibrate an individual, enabling optimal Gaze Interaction with the PCEye Mini device.

#### 5.1.2.1 Starting Calibration

The calibration can be started in one of the following ways:

- Open **Gaze Interaction Settings > Gaze Interaction** and then select the **Start Calibration...** button.
- Right-click (long-hold finger on icon for touch screen right clicking) on the **Gaze Interaction Settings** icon, the Notification area and select **Start Calibration.**

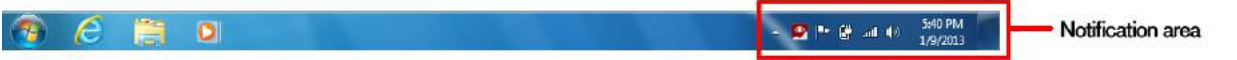

• Through the communication software installed on the device.

#### 5.1.2.2 Interrupting Calibration

Interrupt the calibration in one of the following ways:

- Press **Esc**.
- Left-click on the screen using a mouse.
- Touch the screen (on a touch screen device).

#### 5.1.2.3 Customizing Active Eye

Based on certain conditions, or disabilities, you may only have one eye that functions well with Gaze Interaction. In this case, and if you know which eye is most functional, you can select which eye to track for Gaze Interaction.

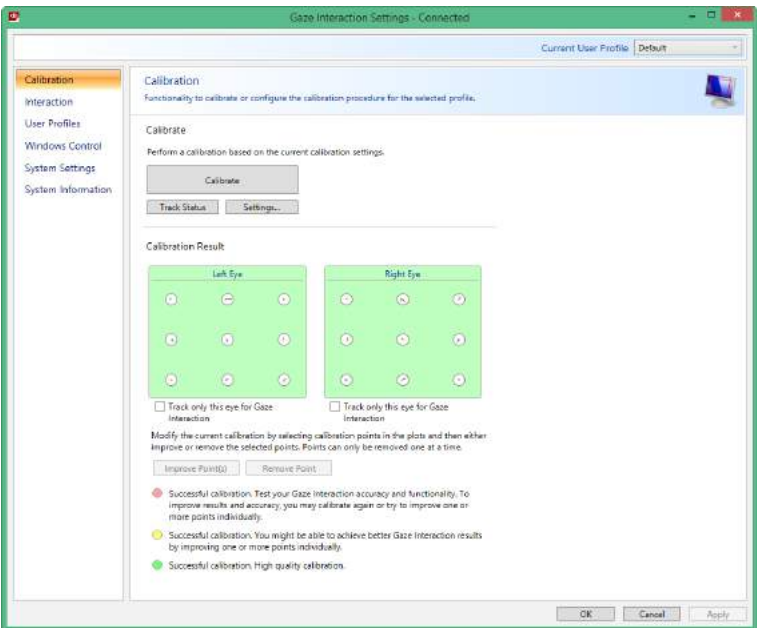

To select the eye you want to be tracked by the eye tracker, follow these steps:

- 1. Open **Gaze Interaction Settings > Calibration**.
- 2. Select the **Track only this eye for Gaze Interaction** check box under Left or Right Eye Calibration Result box.

#### 5.1.2.4 Improving Calibration Point(s)

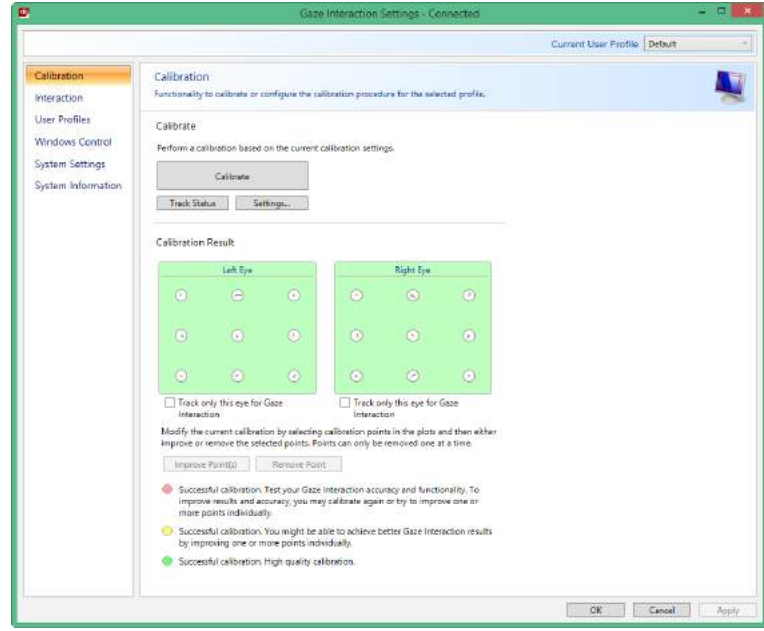

After calibration, you may want to improve one or more points.

There is a color scheme used that will help you to understand the quality of your calibration.

All three color statuses are the result of a **successful** calibration.

If the background color of the Calibration Result is light red, you have achieved a successful, but relatively low quality calibration. You can improve one or more points individually, or recalibrate completely, to achieve better Gaze Interaction results.

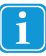

Improving even one (or more) of the calibrations points can significantly improve the calibration.

- If the background color of the Calibration Result is light yellow, you have achieved successful and good quality calibration. You might be able achieve better Gaze Interaction results by improving one or more points individually.
- If the background color of the Calibration Result is green, you have achieved a successful and high quality calibration.
	- Be aware that no matter what quality of calibration you have achieved you will be able to select **OK** or **Apply** and begin using Gaze Interaction. It is the accuracy and functionality of the Gaze Interaction that is affected by the quality of the calibration results. Try for the best calibration possible.

**Remember!** In the end it is the personal experience that counts!

The closer the lines within the calibration point are to a dot in the center of the circle of the calibration point, the better the cali-

bration is of that point,  $\bigvee$ . You can choose the points to be improved and calibrate only those points again.

To improve one or more calibration points, follow these steps :

- 1. Open **Gaze Interaction Settings > Calibration**.
- 2. Select the point(s) you want to improve under **Calibration Result**.
- 3. Select the **Improve Point(s)** button and a calibration for the selected point(s) will start.

#### 5.1.2.5 Removing Calibration Point(s)

If there is a calibration point that is consistently bad after calibration (the green lines are scattered all around and outside the circle of the calibration point) you can remove that point completely from the calibration, this *may* improve the calibration of the other points. Be aware that if you remove a point, that area of the screen will be uncalibrated and Gaze Interaction will not function properly there.

To remove one or more calibration points, follow these steps:

- 1. Open **Gaze Interaction Settings > Calibration**.
- 2. Select the point(s) you want to remove under **Calibration Result**.
- 3. Select the **Remove Point(s) button**.

#### 5.1.2.6 Customizing the Calibration

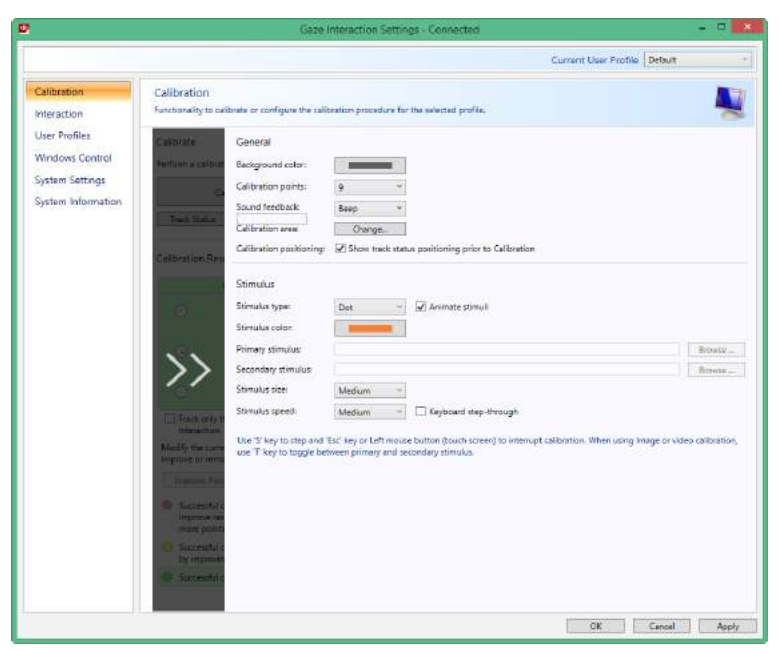

To customize the calibration, follow these steps:

- 1. Open **Gaze Interaction Settings > Calibration**.
- 2. Select the **Settings...** button

#### **General**

- 3. Select calibration background by selecting the background color button and select the desired color.
- 4. Specify the number of points you want to calibrate with from the **Calibration points** drop down list. The higher number of points, the more accurate the calibration.
- 5. Select if you want to have sound feedback or not from the **Sound feedback** drop down list.

#### **Stimulus**

- 6. Select the stimulus type from the **Stimulus type** drop down list. There are three types available, each with different customizing options:
	- Dot:
		- Select color of the dot by selecting the **Stimulus color** button.
		- Select size of the dot by selecting from the **Stimulus size** drop down list.
		- Select speed of the dot by selecting from the **Stimulus speed** drop down list.
	- Image:
		- Select primary stimulus by selecting **Browse** and selecting an image.
		- Select secondary stimulus by selecting **Browse** and selecting an image.
		- Select size of the image by selecting from the **Stimulus size** drop down list.
		- Select speed of the image by selecting from the **Stimulus speed** drop down list.
	- Video:
		- Select primary stimulus by selecting **Browse** and selecting a video.
		- Select size of the video by selecting from the **Stimulus size** drop down list.
		- Select speed of the video by selecting from the **Stimulus speed** drop down list.
- 7. Check the **Animate stimuli** check box if you want the stimuli to be animated (as opposed to static).
- 8. If you want to control the calibration, i.e. decide when to move the calibration stimuli, with a keyboard, check the **Keyboard step-through** check box.
	- For **Keyboard step-through,** use the 'S' key to step (to move the calibration stimuli) and the 'Esc' key, the Left mouse button or touching the touch screen to interrupt calibration. When using Image or Video calibration, use the 'T' key to toggle between primary and secondary stimulus images.

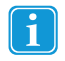

To get back from slide in menus, just select the arrows in the greyed out areas.

#### 5.1.2.7 Customizing the Calibration Area

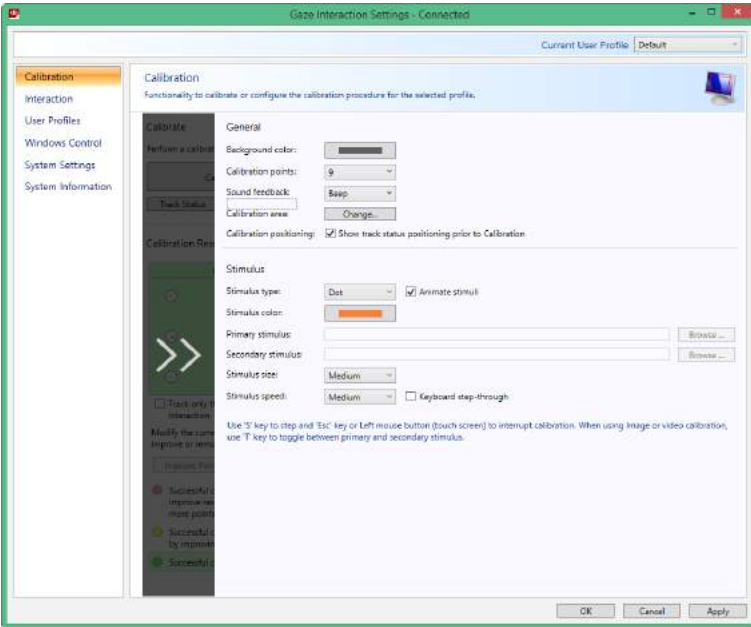

Customizing the calibration area can be useful if you have discovered that the user cannot access certain areas of the screen using Gaze Interaction. By sizing the calibration area to exclude the areas that the user cannot access it can improve the overall calibration.

To customize the calibration area, follow these steps:

- 1. Open **Tobii Dynavox Gaze Interaction Settings > Calibration**.
- 2. Select the **Settings…** button.
- 3. Select the Calibration area: **Change...** button.

4. A blue semi-transparent area is displayed on the desktop. You can move and resize the blue area to make it fit your preferred calibration area.

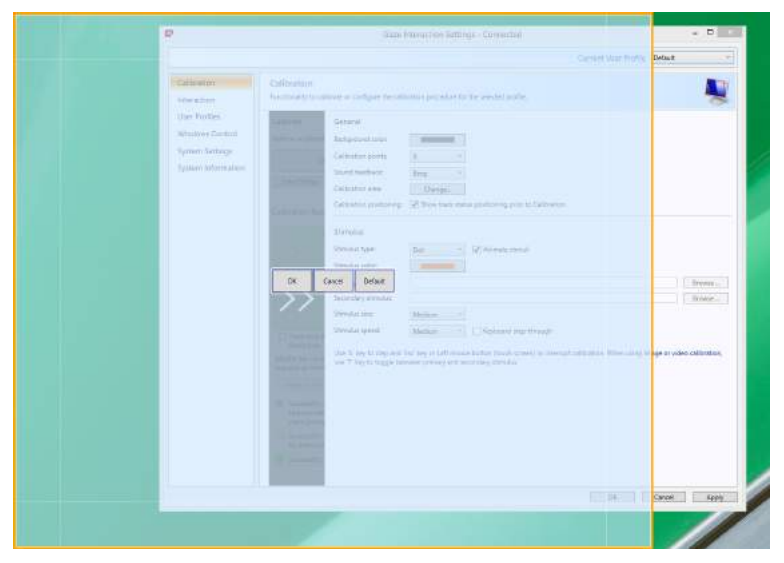

### <span id="page-38-0"></span>5.1.3 Interaction

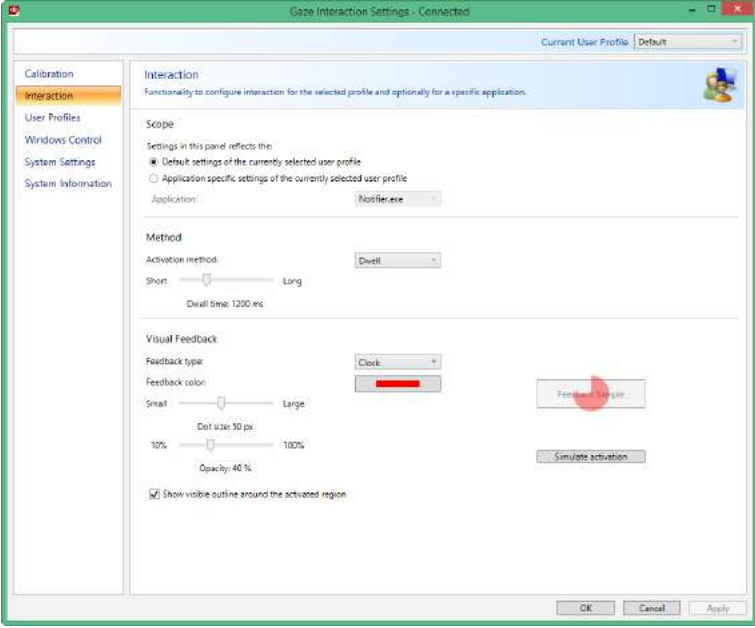

To adapt the interaction method and visual feedback for Gaze Interaction, follow these steps:

#### 1. Open **Gaze Interaction Settings > Interaction.**

#### **Scope**

If different settings are needed for different Gaze Interaction applications, make the adaptations here.

- 2. Select how the interactions settings should be reflected:
	- Select **Default settings of the currently selected user profile** if you want to apply the new settings to the whole user profile and not only to a particular application.
	- Select **Application specific settings of the currently selected user profile** if you want to apply the new settings to a specific application of a user profile. Then select the available application in the **Application** drop down list.

#### **Method**

- 3. Select the activation method from the **Activation method** drop down list. There are three methods available, each with different activation times:
	- Dwell. Adjust the dwell time by moving the **Dwell time** slider.
	- Switch. Adjust the minimum time for a click duration and the minimum time between clicks by moving the respective slider.
	- Blink. Adjust the minimum and maximum duration for a blink by moving the respective slider.

#### **Visual Feedback**

- 4. Select the symbol for visual feedback from the **Dwell feedback type** drop down list.
- 5. Select the color of the feedback symbol in the **Feedback color** drop down list.
- 6. Specify the dot size and opacity of the feedback symbol by moving the respective slider.
- 7. Select the **Show visible outline around the activated region** check box to see a dashed line around the activated area in all instances of Gaze Interaction selection
- 8. Select **Simulate activation** if you want to see how the activation method will appear on the screen. The example is shown above the **Simulate activation** button.

#### 5.1.4 User Profile

<span id="page-39-0"></span>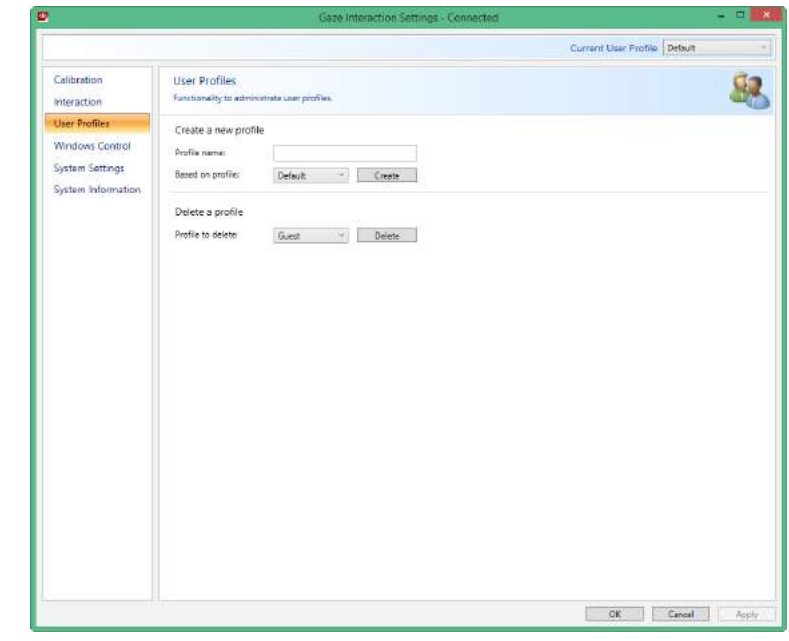

#### 5.1.4.1 Creating a New Profile

Use of different profiles allows you to store multiple people's calibrations and feedback preferences on one device. Alternatively, one person might want to store multiple profiles for him/herself if that person wears glasses occasionally or uses multiple means of accessing the device.

To create a new profile:

- 1. Open **Gaze Interaction Settings**, select **User Profiles**.
- 2. Enter a new name in the **Profile name** field.
- 3. Select an existing profile in the **Based on profile** drop down list. The new profile will inherit all settings from the selected profile. Note that if no profiles have been created previously, the only one to select is the default profile.
- 4. Click **Create** to save the new profile. The new profile is saved directly upon selecting **Create**.

#### 5.1.4.2 Selecting Current User Profile

To select current user profile:

- 1. Open **Gaze Interaction Settings**.
- 2. Select a user profile in the **Current User Profile** drop down list.
- 3. Select **Apply**

#### 5.1.4.3 Deleting a Profile

To delete a profile:

- 1. Open **Gaze Interaction Settings** > **User Profiles**.
- 2. Select a profile in the **Profile to delete** drop down list.
- 3. Click **Delete** to delete the selected profile. The profile is deleted directly upon selecting Delete. Note that the default profile cannot be deleted.

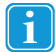

<span id="page-40-0"></span>The active user can not be deleted.

#### 5.1.5 Windows Control

Windows Control allows you to access the desktop and all applications of your Windows computer with Gaze Interaction.

#### 5.1.5.1 Auto Start

To enable Windows Control automatically when the your device starts up:

#### • Select the **Auto start Windows Control at boot** check box.

To disable Windows Control automatically when the your device starts up:

• Select to clear the **Auto start Windows Control at boot** check box.

#### 5.1.5.2 Windows Control Type

Select which type of Windows Control you wish to use:

- Gaze Selection Select the Gaze Selection radio button. For more information about using Gaze Selection, see *[4.2.3](#page-13-1) Using Gaze [Selection,](#page-13-1) page 14*
- Mouse Emulation Select the Mouse Emulation radio button. For more information about using Mouse Emulation, see *4.2.4 Using Mouse [Emulation,](#page-28-0) page 29*

#### 5.1.5.2.1 Gaze Selection

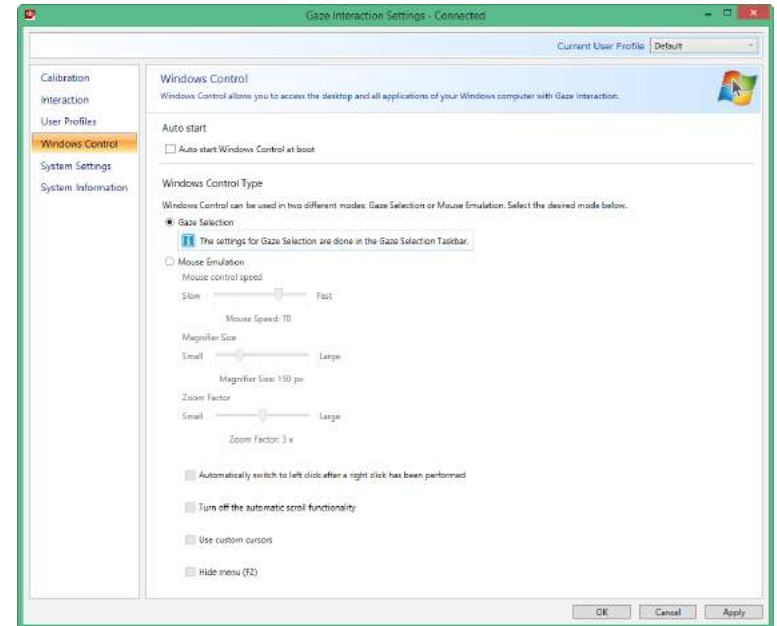

The settings for Gaze Selection are found in the Gaze Selection Taskbar, docked to the screen when Gaze Selection

<span id="page-41-0"></span>Windows Control is running. Gaze at the settings icon to select it and the Gaze Selection Settings will open. For information about the Gaze Selection Settings, see *5.2 Gaze [Selection](#page-46-0) Settings, page 47*

#### 5.1.5.2.2 Mouse Emulation

i

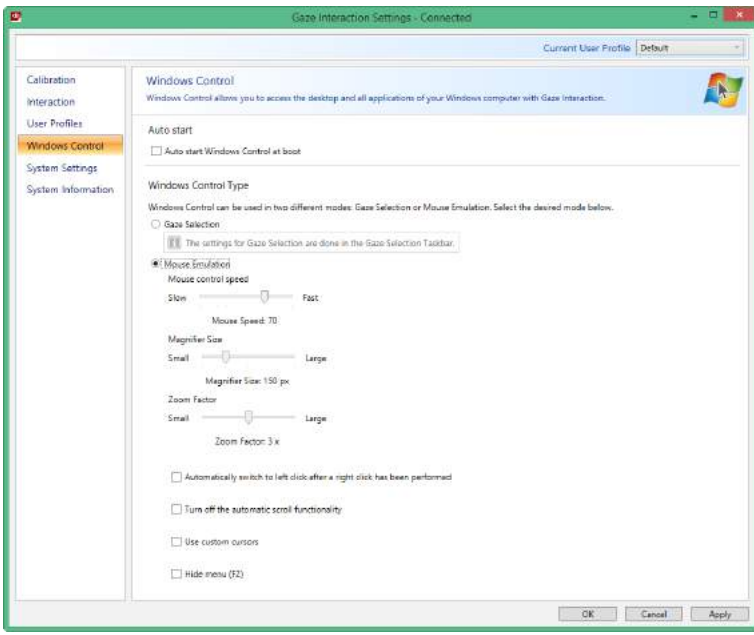

#### *5.1.5.2.2.1 Mouse Control Speed*

Customize the mouse control speed by moving the **Mouse control speed** slider. Move the slider to the right to increase the speed and to the left to decrease it.

#### *5.1.5.2.2.2 Magnifier Size and Zoom*

Customize the size of the magnifier by moving the **Magnifier Size slider**. Move the slider to the right to increase the size and to the left to decrease it.

Customize the zoom factor by moving the **Zoom Factor** slider. Move the slider to the right to increase the zoom factor and to the left to decrease it.

#### *5.1.5.2.2.3 Auto Switch from Right to Left Click*

Check this check box if you want Windows Control Mouse Emulation mode to automatically switch the desired mouse click se-

lection back to a left click,  $\bigcup$ , after a right click,  $\bigcup$ , has been chosen and performed.

#### *5.1.5.2.2.4 Turn off Scroll Functionality*

Check the **Turn off scroll functionality** check box if you do not want Gaze Interactionscrolling to be active.

#### *5.1.5.2.2.5 Custom Cursors*

Custom cursors is a feature that turns the regular mouse cursor into a number of different cursors when using Windows Control in Mouse Emulation mode.

The different cursors visually represent the type of "mouse click" for Gaze Interaction that you have chosen from the Mouse Emulation Menu (for the definitions of the Mouse Emulation Menu symbols see *4.2.4.2 Clicking with [Windows](#page-28-1) Control in Mouse* [Emulation](#page-28-1) Mode, page 29, 4.2.4.3 [Magnifying](#page-29-0) with Windows Control in Mouse Emulation Mode, page 30 and 4.2.4.4 [Select](#page-29-1)*ing Mouse Emulation [Functions,](#page-29-1) page 30*).

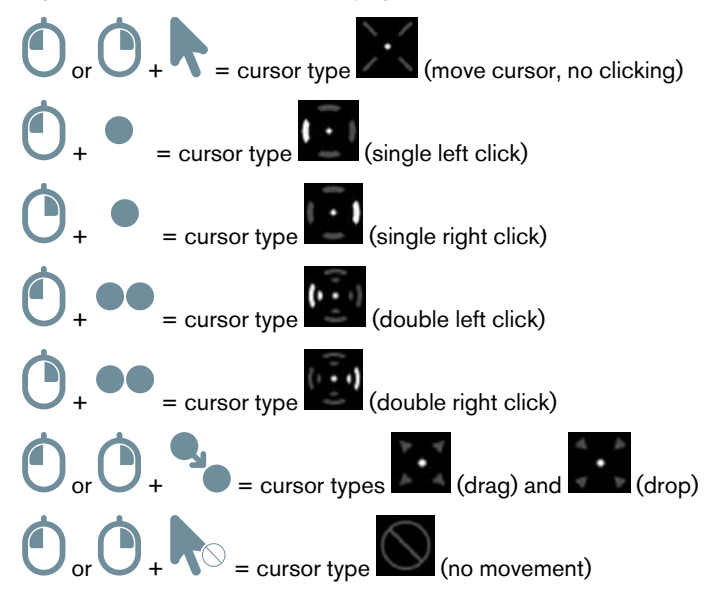

Check the Custom cursors check box to activate custom cursors for Windows Control in Mouse Emulation mode.

#### *5.1.5.2.2.6 Hide Menu*

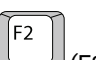

Check the **Hide Menu** check box if you want the Mouse Emulation menu to be hidden during use. The (F2) key on the keyboard can also be used to toggle On and Off (hide/show) the Mouse Emulation Menu instantly during use.

### 5.1.6 System Settings

<span id="page-43-0"></span>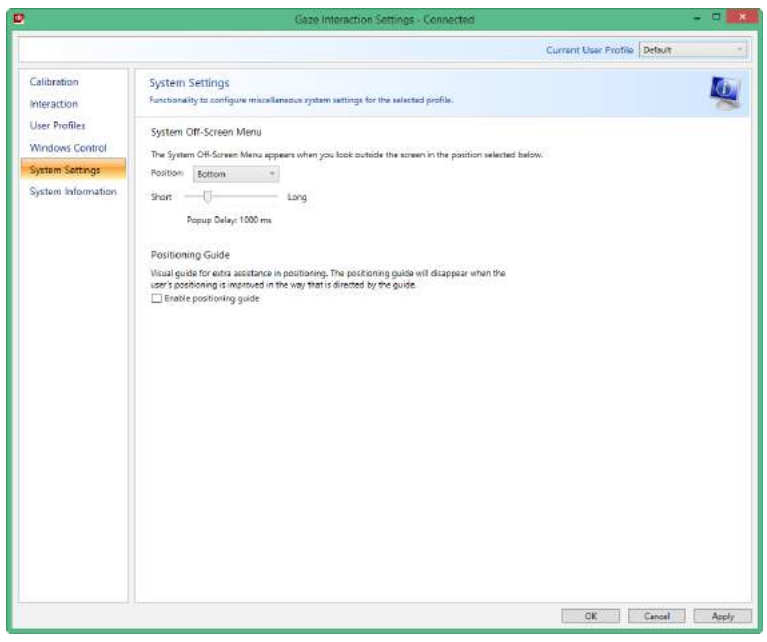

#### <span id="page-43-1"></span>5.1.6.1 System Off-Screen Menu

Select the **Position** Drop down menu to make changes to where the System Off-Screen menu appear on the screen.

The System Off-Screen menu can be set to appear:

- Bottom (Default)
- Top
- Left
- Right
- None

ň

Set the System Off-Screen menu to None to disable the System Off-Screen menu.

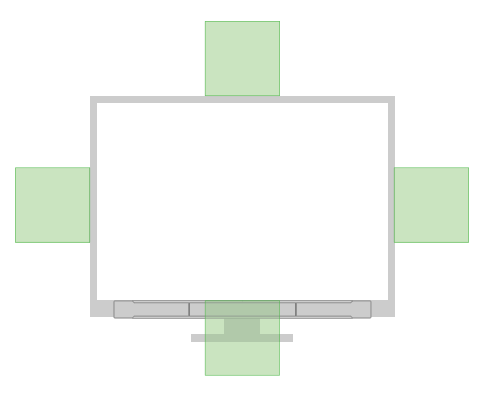

Figure 5.1 System Off-Screen Menu Areas

#### 5.1.6.2 Positioning Guide

To turn On the Positioning Guide:

- 1. Open **Gaze Interaction Settings > System Settings**.
- 2. Select the **Enable positioning guide** check box.

To turn Off the Positioning Guide:

- 1. Open **Gaze Interaction Settings > System Settings**.
- 2. Select to clear the **Enable positioning guide** check box.

For more information about the Positioning Guide, see *4.1.2 [Positioning](#page-12-0) Guide*

#### 5.1.7 System Information

<span id="page-44-0"></span>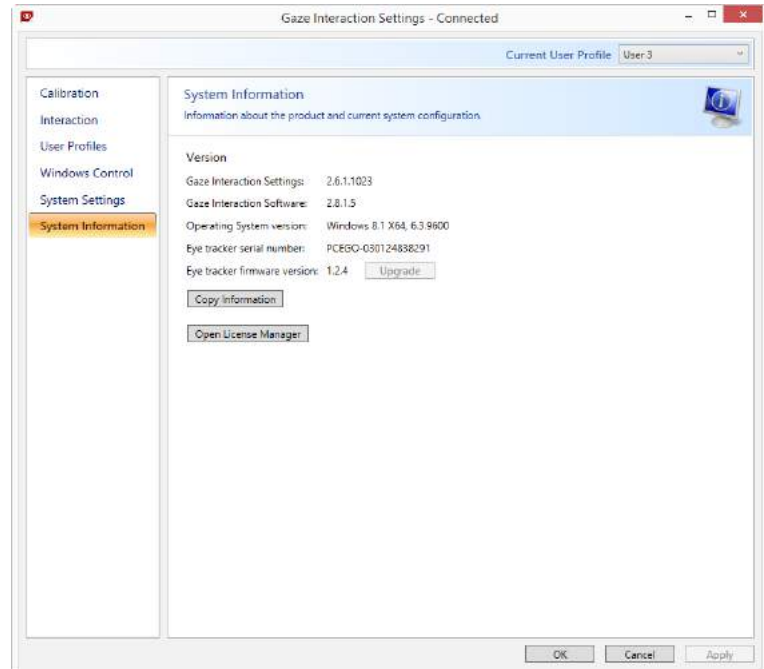

To view the version and model of the device:

#### Open the **Gaze Interaction Settings > System Information**.

Please have this information available if you have problems with the device and need to contact Customer Support.

By clicking **Copy all information** you can paste the information into a document (such as Notepad or WordPad) or directly into an e-mail.

#### 5.1.7.1 Upgrade Eye Tracker Firmware

If there is a new Firmware for the Eye Tracker module, the **Upgrade** button will be selectable.

Select the **Upgrade** button to start upgrading the Firmware for the Eye Tracker.

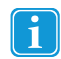

A Pop up notification will be shown when starting the Tobii Dynavox Gaze Interaction Settings if there is a Upgrade for the Eye Tracker Firmware.

#### 5.1.7.2 License Manager

With the **Open License Manager** you can manage your Gaze Interaction Software license.

#### 5.1.7.2.1 Activating Tobii [Dynavox](#page-0-0) Gaze Interaction Software with Windows Control

When you purchase PCEye Mini you will receive a Licence Activation Key for the software in the PCEye Mini box.

When the Gaze Interaction Software is run for the first time the **License Manager** will start. Or select the **Open License Manager** button in the System Information tab in Gaze Interaction Settings..

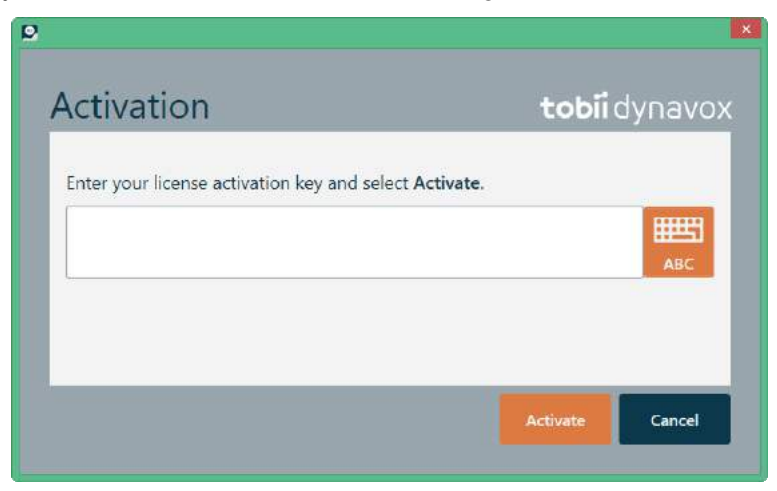

Your **License Activation Key** can be found in the Order Confirmation e-mail.

- 1. Make sure the computer/device is connected to Internet.
- 2. Enter the **License registration key**.
- 3. Select the **Activate** button.

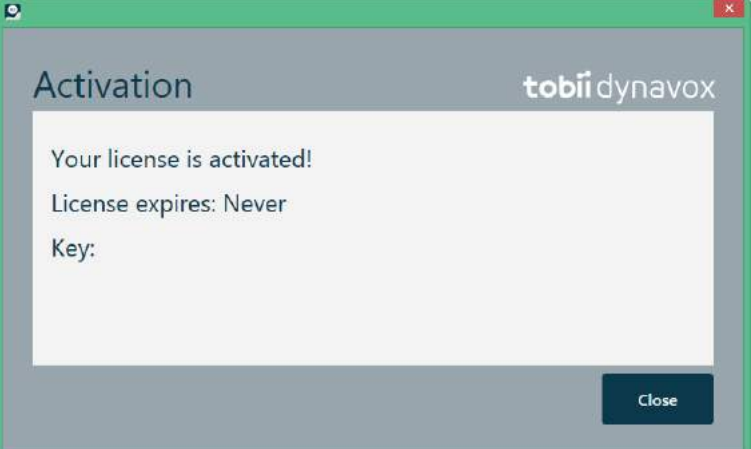

4. Select the **Close** button.

#### 5.1.7.2.2 Deactivating Gaze Interaction Software

To deactivate Gaze Interaction Software, follow these steps.

- 1. Make sure the computer/device is connected to Internet.
- 2. Start the Gaze Interaction Software .

3. Select the **Open License Manager** button.

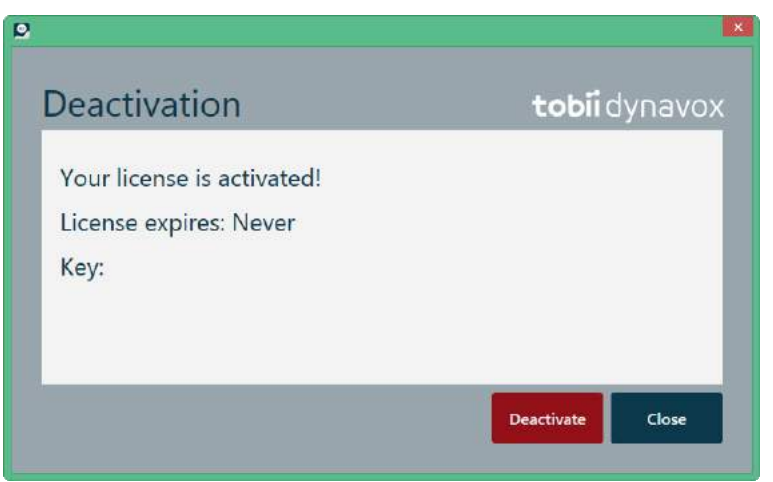

- 4. Select the **Deactivate** button.
- 5. Select:
	- **Yes** to deactivate the license on this device.
	- **No** to cancel.

## <span id="page-46-0"></span>5.2 Gaze Selection Settings

The Gaze Selection Settings Dialog is controlled by Gaze Interaction and the user can make all changes without using a keyboard and/or a mouse.

#### 5.2.1 The General Settings Tab

<span id="page-46-1"></span>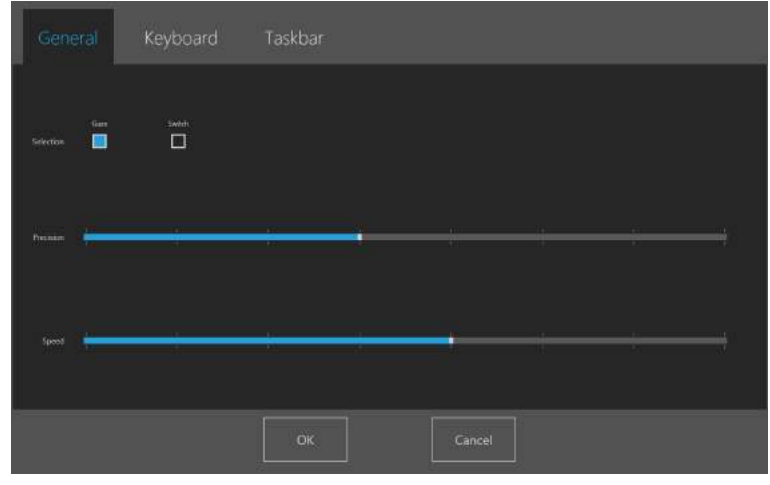

#### **Selection**

- **Gaze** Choose Gaze to use your gaze position to activate the zooming function that ends with the execution of the desired Task.
- **Switch** Choose Switch to use a switch to activate the zooming function that ends with the execution of the desired Task.

#### **Precision**

The zoom precision can be set to 8 different levels, just look at the desired position to change the setting. Changing the Precision will adjust how deep the zoom will go before executing the Task. The further to the right on the scale the deeper the zoom.

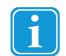

If the Precision is set to zero, no zooming will happen. It will be an instant click with Primary Selection. With Secondary Selection it will still be a zoom.

#### **Speed**

The zoom speed can be set to 8 different levels, just look at the desired position to change the setting. Changing the Speed will affect how fast the zoom is before the execution of the Task. The further to the right on the scale the faster the zoom.

### <span id="page-47-0"></span>5.2.2 The Keyboard Settings Tab

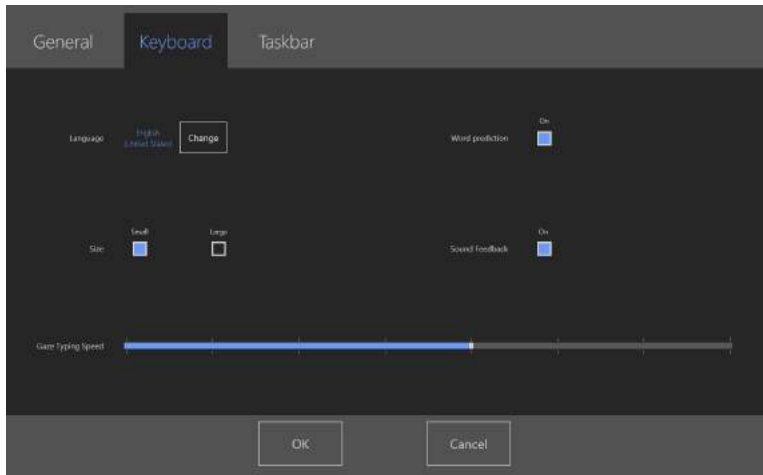

#### **Language**

The selected language keyboard layout is shown. Select the Change button to change the keyboard layout to another language. There are a number of different language keyboard layouts available.

#### **Word Prediction**

- **On** Choose On to activate Word Prediction when using the Gaze keyboard. (Default)
- **Off** Choose Off to deactivate Word Prediction when using the Gaze keyboard.

#### **Size**

- **Small** Choose Small to use a smaller sized Gaze keyboard, will cover less then half the screen, see *[Figure](#page-47-1) 5.2 Small [Keyboard](#page-47-1) Layout (default), page 48*.
- **Large** Choose Large to use a larger sized Gaze keyboard, will cover half of the screen, see *Figure 5.3 Large [Keyboard](#page-48-1) [Layout,](#page-48-1) page 49*.

<span id="page-47-1"></span>

|                      | $\sqrt{2}$         | $\overline{Q}$ | w                               | E            | ${\bf R}$               |              | Y           | $\mathsf{U}$ |          | $\mathbf{o}$ | P              | $\overline{\text{c}}$ |  |
|----------------------|--------------------|----------------|---------------------------------|--------------|-------------------------|--------------|-------------|--------------|----------|--------------|----------------|-----------------------|--|
| $\overline{\langle}$ | Ctrl               | $\mathbf{A}$   | S                               | D            | F                       | $\mathsf{G}$ | H           | ŋ,           | $\,$ K   | $\mathsf{L}$ |                | $\overline{ }$        |  |
|                      | $\hat{\mathbf{u}}$ | z              | 1974<br>$\overline{\mathbf{x}}$ | $\mathsf{C}$ | $\overline{\mathsf{v}}$ | B            | $\mathbf N$ | M            | $\alpha$ | 82           | $\overline{z}$ | <b>START</b>          |  |

Figure 5.2 Small Keyboard Layout (default)

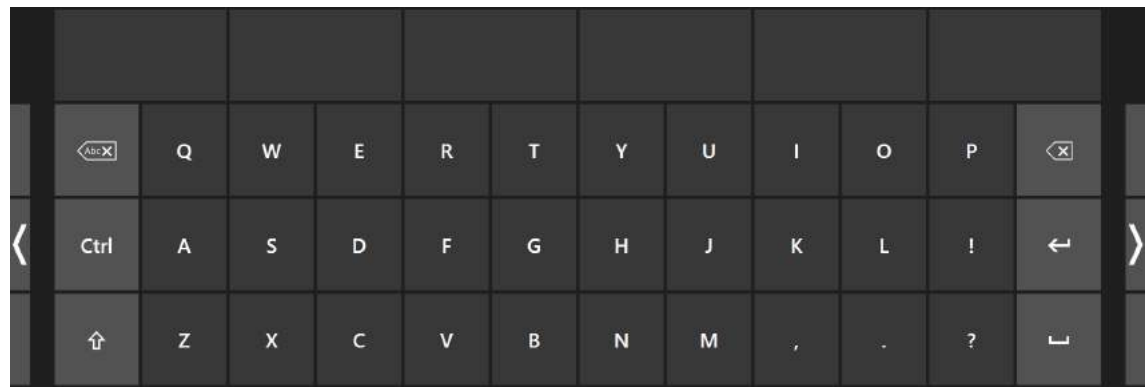

Figure 5.3 Large Keyboard Layout

#### <span id="page-48-1"></span>**Sound Feedback**

- **On** Choose On to activate sound feedback when selecting a button on the Gaze keyboard.
- **Off** Choose Off to deactivate sound feedback when selecting a button on the Gaze keyboard.

#### **Gaze Typing Speed**

The Gaze typing speed can be set to 8 different levels, just look at the desired position to change the setting. Changing the Gaze typing speed will adjust how long the user must fix their gaze on a button before the Task is executed. The scale presents lower Gaze typing speeds to the left and higher to the right.

To finish, select **OK** to save or **Cancel** to abort you changes.

### 5.2.3 The Taskbar Settings Tab

<span id="page-48-0"></span>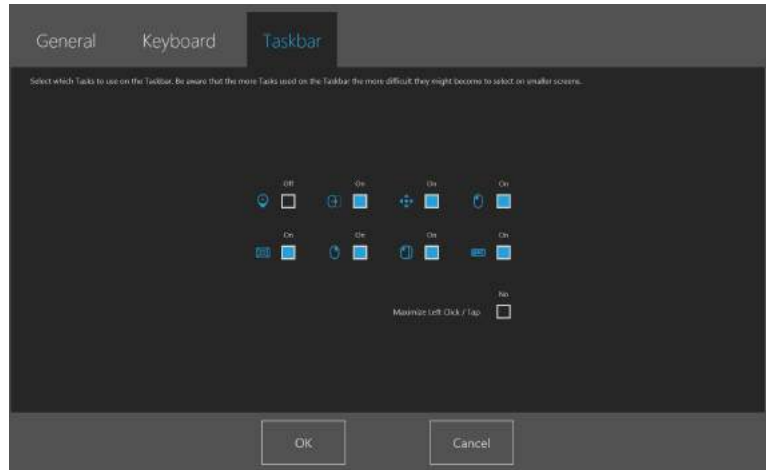

Select which tasks to use on the Taskbar. For more information about the tasks, see *4.2.3.2 Task [Buttons,](#page-15-0) page 16*.

Be aware that the more Tasks used on the Taskbar the more difficult they might become to select on smaller screens.

Toggle the On/Off check box to On for each Task to enable it for use on the Taskbar.

Toggle the On/Off check box to Off for each Task to disable its use and visibility on the Taskbar.

#### 5.2.3.1 Maximize Left Click/Tap

i

Activating Maximize Left Click/Tap can greatly expand the active region of the Left Click/Tap Task within the Taskbar, making it much easier to select the Left Click/Tap task.

Use the **Maximize Left Click/Tap** feature to expand and emphasize the Left Click/Tap Task on the Taskbar. If it is toggled to Off, all selected Tasks will be spaced evenly along the Taskbar. If it is toggled to On, all Tasks other than Left Click/Tap will retain their original/smaller sizes and the Left Click/Tap Task will fill the remaining space on the Taskbar.

## <span id="page-50-0"></span>6 Product Care

## <span id="page-50-1"></span>6.1 Temperature & Humidity

#### <span id="page-50-2"></span>6.1.1 General Use

The PCEye Mini is best kept in dry conditions at room temperature. The recommended range for temperature and the humidity value for the device is as follows:

- Temperature: 0℃ to 40℃ (32℉ to 104℉)
- <span id="page-50-3"></span>• Humidity: Max 70% (no condensation on the device)

#### 6.1.2 Transportation and Storage

For transportation and storage the recommended range for temperature and the humidity value for the device is as follows:

- Temperature: -40℃ to 70℃ (-40℉ to 158℉)
- Humidity: 20% to 70% (no condensation on the device)

The PCEye Mini is not waterproof or water resistant. The device should not be kept in excessively humid, damp or otherwise wet conditions. Do not submerge the device in water or in any other liquid. Be careful not to allow liquids to be spilled upon the device.

## <span id="page-50-4"></span>6.2 Cleaning

Before cleaning the PCEye Mini device shut down the computer to which it is attached and unplug all cables. Use a soft, slightly damp, lint-free cloth. Avoid getting moisture in openings on the device. Don't use window cleaners, household cleaners, aerosol sprays, solvents, alcohol, ammonia, or abrasives to clean the device.

It is recommended that the device be cleaned regularly.

## <span id="page-50-5"></span>6.3 Transporting the PCEye Mini

Disconnect the USB cable and use the carrying case accessory. The PCEye Mini is relatively fragile and the filter can be scratched if not properly protected; be sure to take precautions to protect the device when it is to be carried and packed

When you transport the device for repair, shipment or traveling, use the original casing and packaging materials.

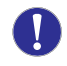

When the PCEye Mini is attached to a monitor/laptop, do not carry the connected devices by solely gripping the PCEye Mini. The PCEye Mini will not hold the weight of the monitor/laptop, and the devices could break apart and fall, or topple and fall because of misbalanced weight, causing permanent damage to both. Tobii Technology will not be held liable for the resulting damage.

## <span id="page-50-6"></span>6.4 Disposing of the PCEye Mini

Do not dispose of the PCEye Mini in general household or office waste. Follow your local regulations for the disposal of electrical and electronic equipment.

## <span id="page-51-0"></span>Appendix A Support and Warranty

## <span id="page-51-1"></span>A1 Customer Support

For support, please contact your local representative or Tobii Dynavox Support. In order to receive assistance as quickly as possible, make sure you have access to your PCEye Mini and, if possible, an Internet connection. You should also be able to supply the serial number of the device, which you find on the bottom of the device. Find our Support pages online at: [www.](http://www.tobiidynavox.com) [tobiidynavox.com](http://www.tobiidynavox.com) or [www.myTobiiDynavox.com](http://www.myTobiiDynavox.com).

## <span id="page-51-2"></span>A2 Warranty

Please read the Manufacturer's Warranty paper included in the package.

Please read this User's Manual carefully before using the device. The warranty is only valid if the device is used according to the User's Manual. Disassembling the PCEye Mini device will void the warranty.

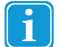

#### **Keep the original packaging materials for the PCEye Mini.**

In case the device needs to be returned to Tobii Dynavox for Warranty related issues or repair, it is required that the original packaging (or equal equivalent) is used for shipping.

## <span id="page-52-0"></span>Appendix B Compliance Information

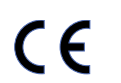

All PCEye Mini are CE-marked, indicating compliance with the essential health and safety requirements set out in European Directives.

## <span id="page-52-1"></span>B1 FCC Statement

This device complies with Part 15 of the FCC Rules. Operation is subject to the following two conditions: (1) this device may not cause harmful interference, and (2) this device must accept any interference received, including interference that may cause undesired operation.

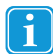

Modifications not expressly approved by Tobii Dynavox could void the user's authority to operate the equipment under FCC rules.

This equipment has been tested and found to comply with the limits for a Class B digital device, pursuant to part 15 of the FCC Rules. These limits are designed to provide reasonable protection against harmful interference in a residential installation. This equipment generates, uses and can radiate radio frequency energy and, if not installed and used in accordance with the instructions, may cause harmful interference to radio communications.

However, there is no guarantee that interference will not occur in a particular installation. If this equipment does cause harmful interference to radio or television reception, which can be determined by turning the equipment off and on, the user is encouraged to try to correct the interference by one or more of the following measures:

- Reorient or relocate the receiving antenna.
- Increase the separation between the equipment and receiver.
- Connect the equipment into a wall outlet on a circuit different from that to which the receiver is connected.
- <span id="page-52-2"></span>• Consult the dealer or experienced radio/TV technician for assistance.

## B2 Industry Canada Statement

This Class B digital apparatus complies with Canadian ICES-003.

Cet appareil numérique de la classe B est conforme à la norme NMB-003 du Canada.

## <span id="page-52-3"></span>B3 CE Statement

The PCEye Mini complies with the following Directives:

- 2011/65/EU (RoHS 2) Restriction of Hazardous Substances Directive
- R&TTE 1999/5/EG (R&TTE) European Radio equipment and Telecommunications Terminal Equipment Directive
- <span id="page-52-4"></span>• 2004/108/EC (EMC) - Electromagnetic Compatibility Directive

## B4 Standards

•

•

•

The PCEye Mini complies with the following standards:

• IEC/EN 62471:2008, Photo Biological Safety of Lamps and Lamp Systems

EMC Emission: EN 61000-6-3:2007, Generic Emission standard for residential, commercial and light industry environments

EMC Immunity: EN 61000-6-1:2007, Generic Emission standard for residential, commercial and light industry environments

EN 55024:1998+A1+A2, Information technology equipment. Immunity characteristics. Limits and methods of measurement

• IEC 60950–1:2005, Safety of information technology equipment

• FCC part 15, Class B

## <span id="page-54-0"></span>Appendix C Disposing of the PCEye Mini

Do not dispose of the PCEye Mini in general household or office waste. Follow your local regulations for the disposal of electrical and electronic equipment.

## <span id="page-55-0"></span>Appendix D Technical Specifications

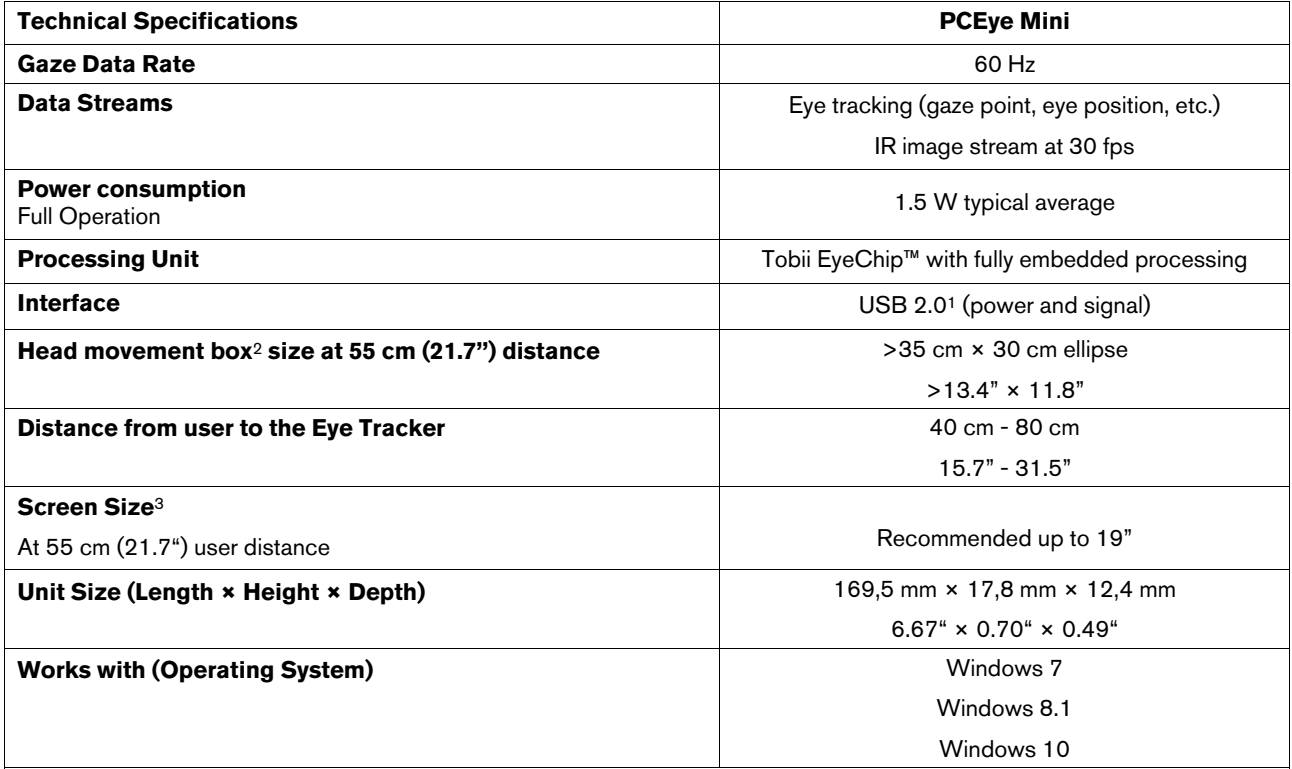

1. USB2 requirements: USB 2.0 BC1.2 provides Tobii IS4 with sufficient power and signal bandwidth.

2. Head box describes the space in front of the eye tracker where the user must have at least one eye to get gaze data. The eye tracker is at a 20° angle looking upward from below the screen.

3. For larger than recommended screens, the limiting parameter is the quality of the gaze accuracy at the upper corners of the screen when the user sits close to the screen.

# tobiidynavox

Copyright ©Tobii AB (publ). Illustrations and specifications do not necessarily apply to products and services offered in each local market. Technical specifications are subject to change without prior notice. All other tr

#### Support for Your Tobii Dynavox Device

#### Get Help Online

See the product-specific Support page for your Tobii Dynavox device. It contains up-to-date information about issues and tips & tricks related to the product. Find our Support pages online at:<br><u>[www.TobiiDynavox.com](http://www.tobiidynavox.com) or www.</u>

Contact Your Sales Representative or Reseller

For questions or problems with your product, contact your Tobii Dynavox sales representative or authorized reseller for assistance. They are most familiar with your personal setup and can best<br>help you with tips and produc